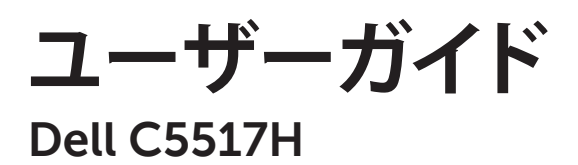

**モデル番号: C5517H 規制モデル: C5517Hc**

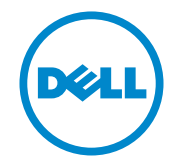

## **注意、警告、危険**

**注意:**注意は、コンピューターのより良い使用を助けるための重要な情報を示します。

**警告:**警告は、もし指示に従わない場合は、ハードウェアに対する損傷またはデータ損 失が起こりうることを示します。

**危険:**危険は器物損壊、怪我、死亡に繋がる可能性を示します。

**この文書の情報は事前の通知なく変更することがあります。 © 2016 Dell Inc. All rights reserved.**

Dell Inc. の書面による許可なく、いかなる方法においても、これら資料の複製は固く禁じられています。

この文章中で使用されている商標は次のとおりです。Dell および DELL のロゴは Dell Inc. の商標で す。Microsoft および Windows は米国内およびその他の国における Microsoft 社の商標または登 録商標です。Intel は米国内およびその他の国における Intel Corporation の登録商標です。ATI は Advanced Micro Devices, Inc の商標です。

この文書中、その他の商標および商品名は、製品のマークおよび名前を主張する実体を言及するため に使用されることがあります。 Dell Inc. は自社以外の商標および商品名に対して、いかなる所有権を 主張するものではありません。

**2016 - 10 Rev. A01**

**\_\_\_\_\_\_\_\_\_\_\_\_\_\_\_\_\_\_\_\_\_\_\_\_\_**

# **Contents**

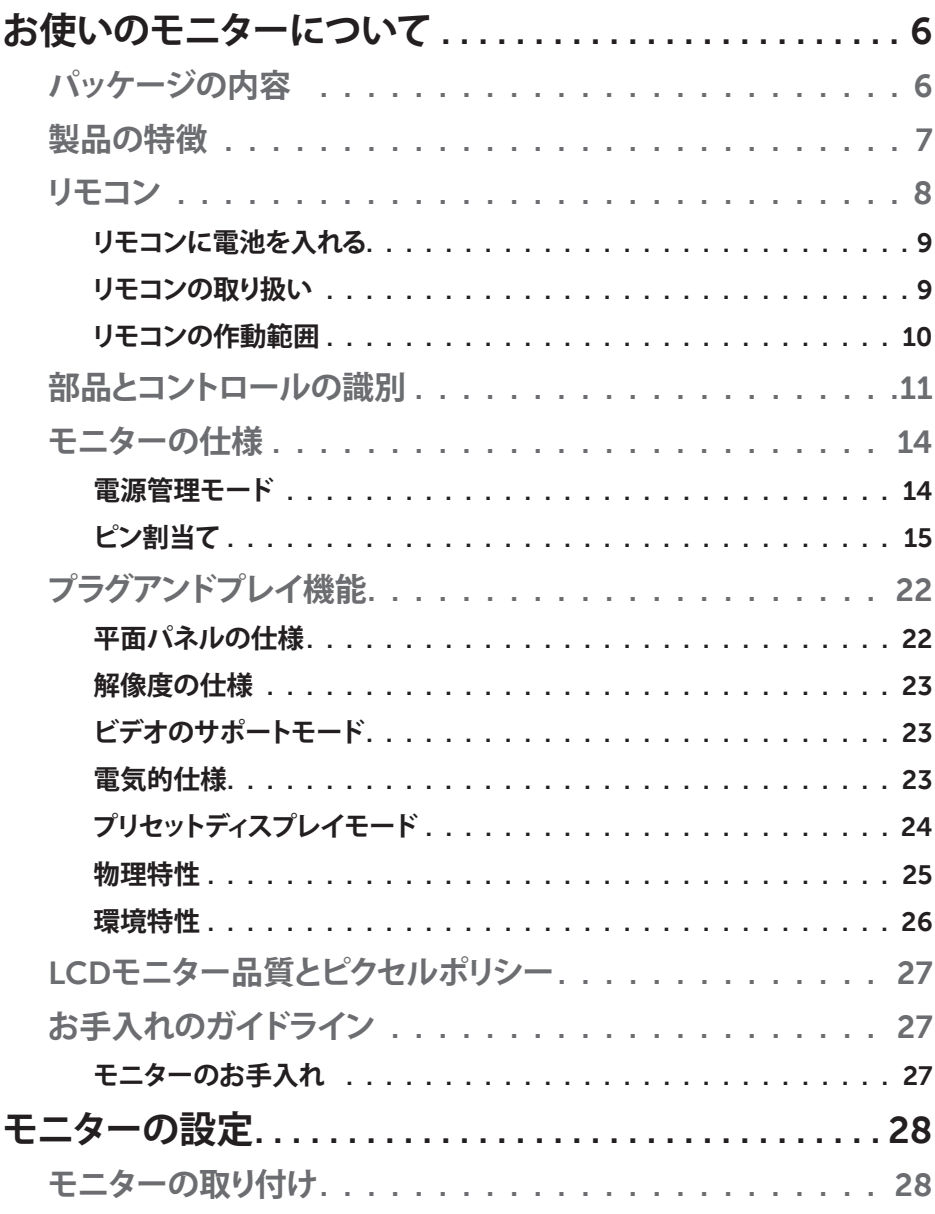

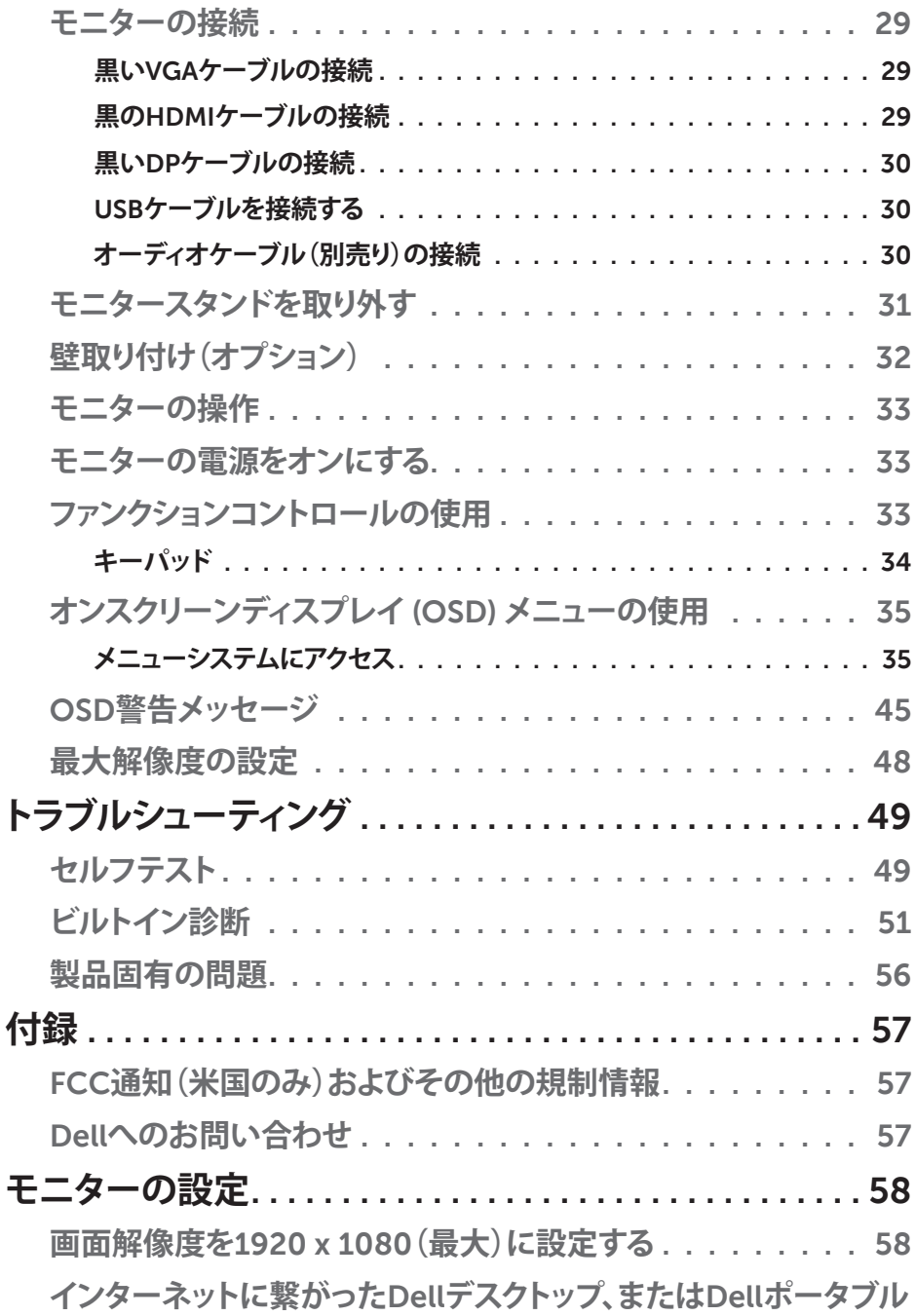

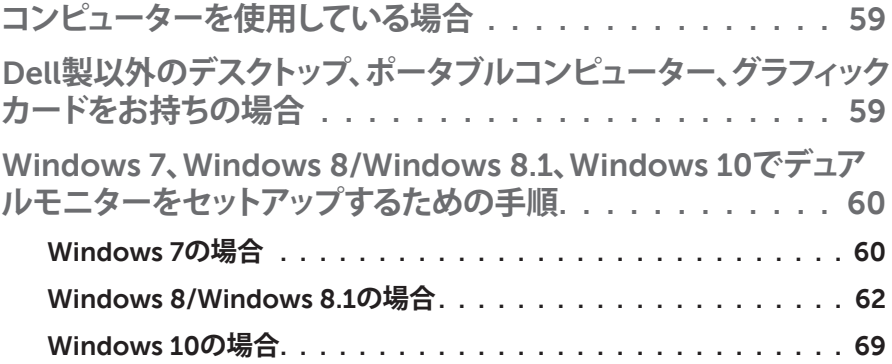

## **お使いのモニターについて**

## **パッケージの内容**

モニターは下記で示されるすべてのコンポーネントが同梱されています。すべて のコンポーネントが含まれていることを確認し、何か足りない場合には**Dell[へのお](#page-56-0) [問い合わせ](#page-56-0)**ください。

**注意:**一部の品目はオプションで、モニターには同梱されていないことがあり ます。ご使用の国によっては、一部の機能またはメディアが利用できないこと があります。

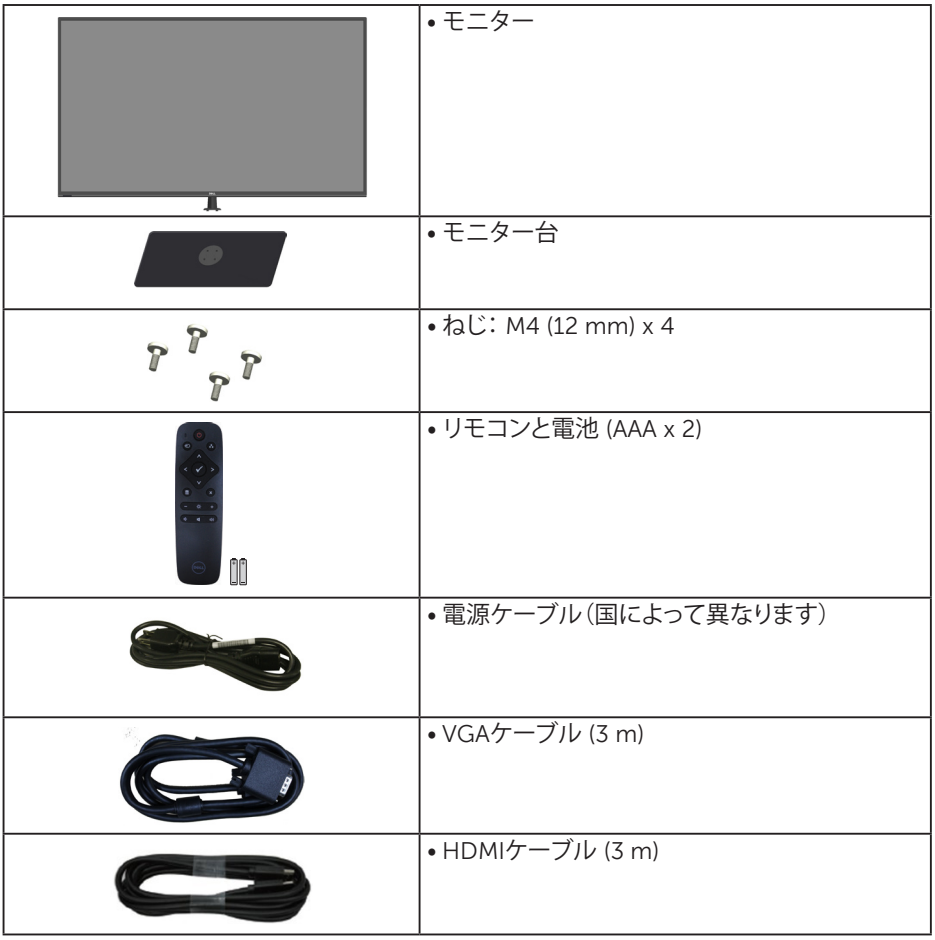

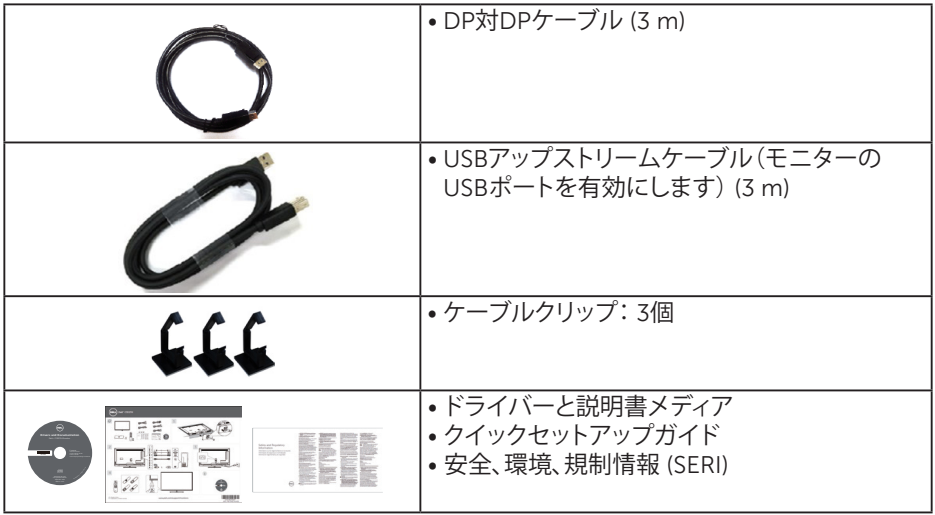

## **製品の特徴**

**Dell C5517H**平面パネルディスプレイは、アクティブマトリクス方式、薄膜トランジ スタ、液晶ディスプレイです。モニターの特徴は次のとおりです。

- **C5517H**: 1386.84 mm(54.6インチ)対角表示可能画像サイズ、 1920 x 1080解像度、さらに低解像度のフルスクリーンをサポートします。
- LEDバックライト。
- 取り外し可能な台座と柔軟な取り付けを可能にするVESA(ビデオエレクトロ ニクススタンダーズアソシエーション)400 mm x 400 mm取り付け穴。
- プラグアンドプレイ機能(システムでサポートされている場合)。
- VGA、HDMI、DPによる接続が可能です。古いシステムにも新しいシステムに も簡単に接続できます。
- オーディオ出力
- 簡単な設定と画面の最適化を行うためのオンスクリーンディスプレイ (OSD) 調整。
- ソフトウェアおよび説明書メディアには情報ファイル (INF)、画像カラーマッ チングファイル (ICM)、製品説明書が含まれます。
- Dellディスプレイマネージャーソフトウェア(モニターにはCDが同梱されて います)。
- アセットマネージメント機能。
- スピーカー内蔵 (10W)x2
- RoHS準拠。
- BFR/PVCのない(ハロゲンフリー)モニター(外部ケーブルを除く)。
- ヒ素を含まないガラスとパネルのみ水銀未含有。

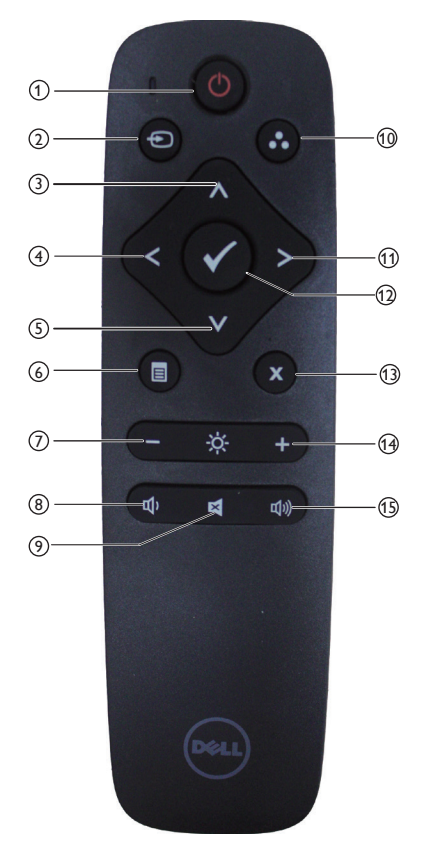

<sup>1</sup> **電源オン / オフ** モニターのオン / オフを切り替えます。

<sup>2</sup> **入力信号**

入力信号を選択します。 [<] または [>] ボタンを押して、**HDMI1**、**HDMI2**、 **VGA、DP** から選択します。 [√ ] ボタ ンを押し、確定して終了します。

<sup>3</sup> **上**

押すと、OSD メニューの選択が上に移 動します。

- <sup>4</sup> **左** 押すと、OSD メニューの選択が左に移 動します。
- <sup>5</sup> **下** 押すと、OSD メニューの選択が下に移 動します。
- <sup>6</sup> **メニュー** 押すと、OSDメニューがオンになります。
- <sup>7</sup> **輝度 -** 押すと輝度が下がります。
- <sup>8</sup> **音量 -** 押すと音量が下がります。
- <sup>9</sup> **消音** 押すと消音機能のオン / オフが切り替 わります。
- <sup>10</sup> **プリセットモード** プリセットモードに関する情報を表示し ます。
- <sup>11</sup> **右** 押すと、OSD メニューの選択が右に移 動します。
- <sup>12</sup> **OK** 入力または選択を確定します。
- <sup>13</sup> **終了** 押すとメニューを終了します。
- <sup>14</sup> **輝度 +** 押すと輝度が上がります。
- <sup>15</sup> **音量 +** 押すと音量が上がります。

#### **リモコンに電池を入れる**

リモコンは1.5Vの単4電池2個で作動します。 電池を入れる(交換する)には:

- **1.** 押しながらスライドさせるとカバーが外れます。
- **2.** (+)と(–)の指示に合わせて電池を入れます。
- **3.** カバーを取り付けます。

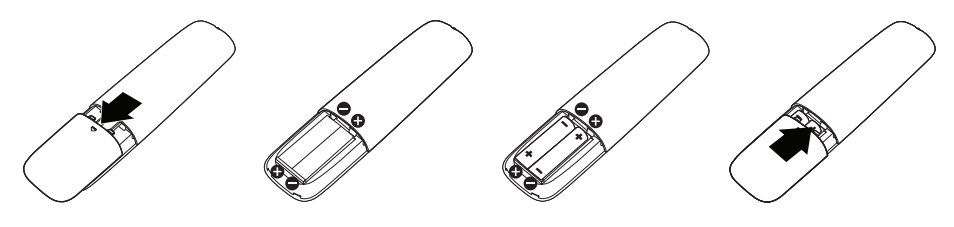

**警告:**

電池の使い方を間違えると漏電したり、破裂したりする可能性があります。次の指 示を必ずお守りください。

- 単 4 電池を入れるときは、電池の (+) 記号とリモコンの (+) 記号を合わせ、 電池の (–) 記号とリモコンの (–) 記号を合わせます。
- 異なる種類の電池を使わないでください。
- 新しい電池と使用済みの電池を同時に使わないでください。電池の使用期 間が短くなったり、漏電したりします。
- 漏電を防ぐため、切れた電池をすぐに取り出してください。漏れた電池の酸 には触らないでください。肌を傷めることがあります。

**注意:**リモコンを長期間使用しない場合、電池を取り外してください。

#### **リモコンの取り扱い**

- 衝撃を与えないでください。
- 水やその他の液体がリモコンにかからないようにしてください。リモコンが 濡れた場合、すぐに拭き取ってください。
- 熱や蒸気にさらさないでください。
- 電池の交換以外の目的でカバーを外さないでください。

#### **リモコンの作動範囲**

ボタン操作の間、リモコンの上部をLCDモニターのリモコンセンサーに向けます。 リモコンはリモコンセンサーから約8m以内の距離で使用します。あるいは約 5.6m以内の距離で水平角と垂直角を15度以内にして使用します。

**注意:**ディスプレイのリモコンセンサーに直射日光や強い照明が当たるか、信 **こな**・グロンション、コンコン、コロジョン、スコル、<sub>バン</sub>。コンこの、旧 す。

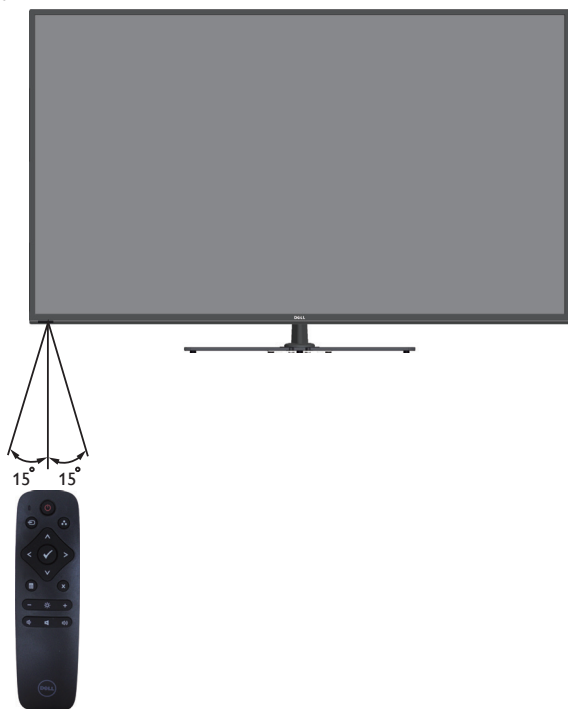

## **部品とコントロールの識別**

**前面ビュー**

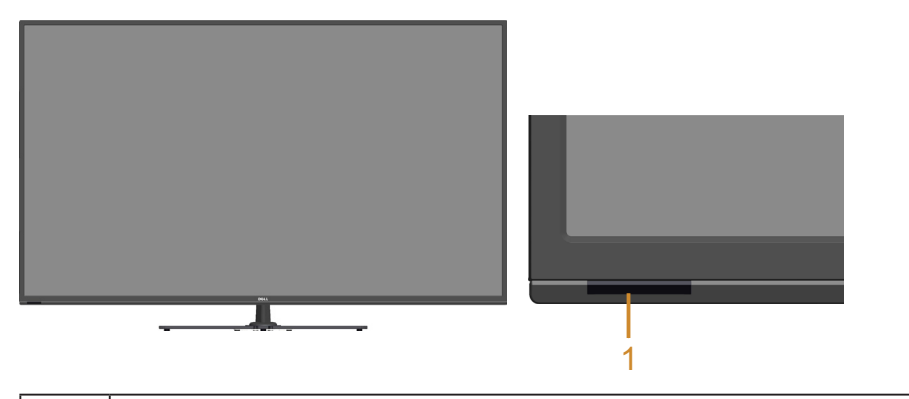

1 IRレンズ (LEDランプあり)

## **背面ビュー**

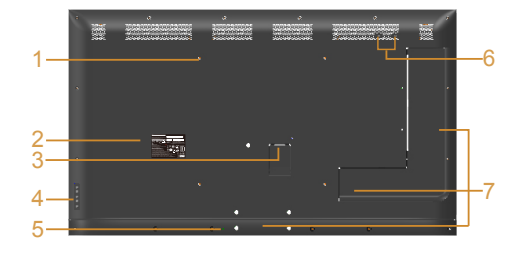

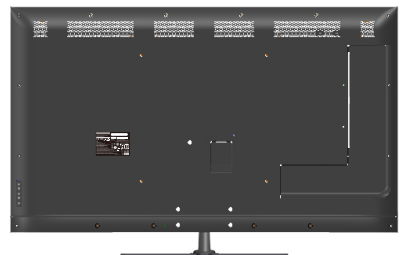

#### **モニタースタンドを取り付けた 状態の背面ビュー**

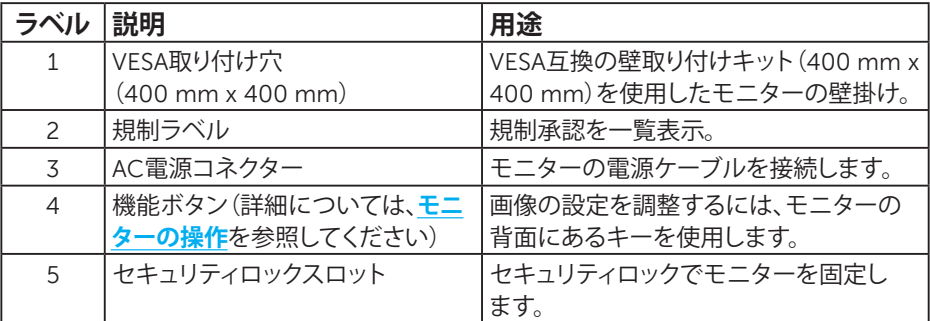

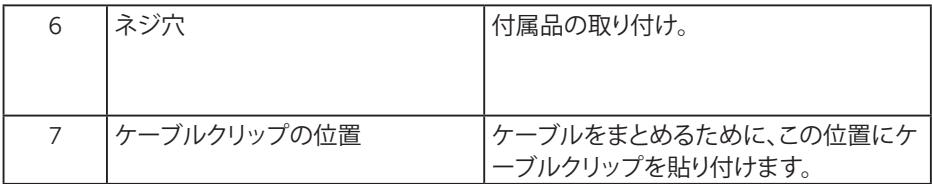

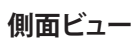

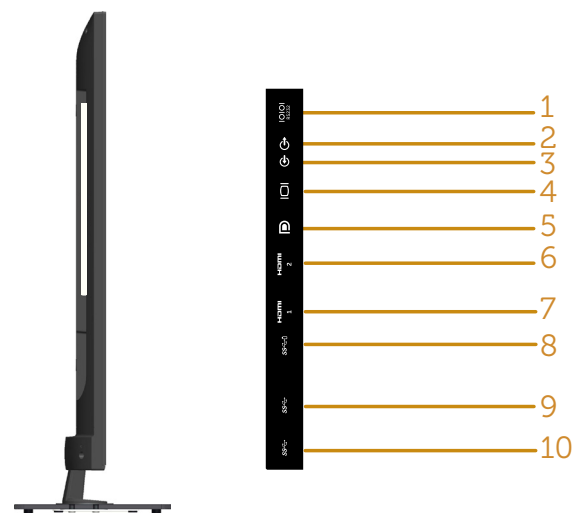

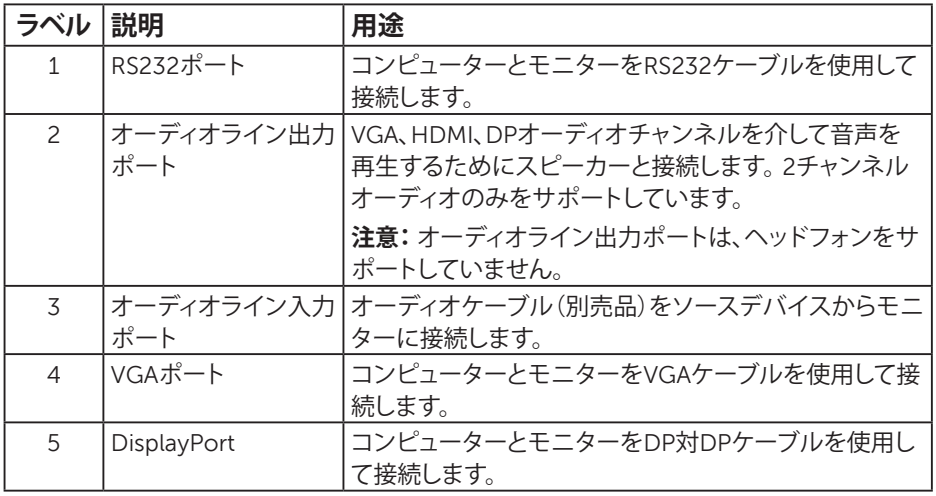

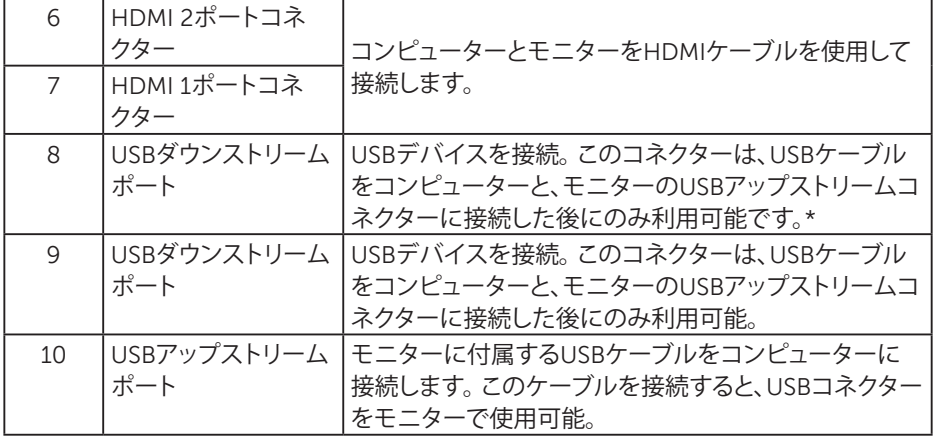

#### \* バッテリー充電をサポート。SSGI

**底面ビュー**

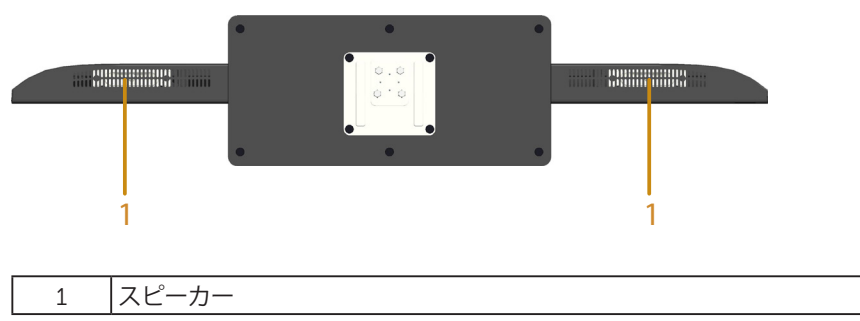

#### **モニターの仕様**

次のセクションでは、様々な電源管理モードおよびお使いのモニターの様々なコ ネクターのピンアサイン情報を提供します。

#### **電源管理モード**

お使いのPCにVESAのDPM準拠ディスプレイカードまたはソフトウェアがインスト ールされている場合、モニターは使用中でないときには、自動的に消費電源を低 減します。これは電源セーブモードです。コンピューターがキーボード、マウス、そ の他の入力デバイスからの入力を検出すると、モニターは自動的に機能を再開し ます。次の表は消費電力とこの自動省電力機能の信号を示しています。

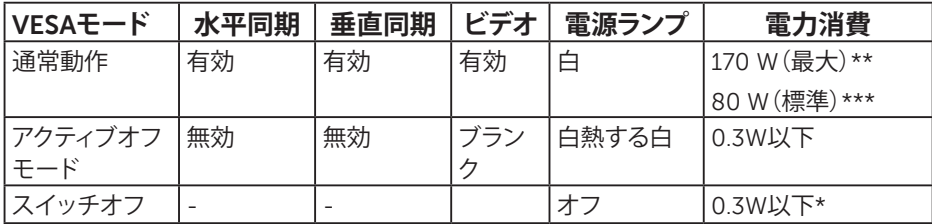

\* OFFモードのゼロ電力消費は、モニターからメインケーブルを切断した場合の み達成できます。

\*\* 輝度とコントラストを最大にした場合の最大電力消費です。

\*\*\* OSDが初期設定で、オーディオとUSBを無効にした状態での標準電力消費で す。

OSDは通常動作モードでのみ機能します。アクティブオフモードで電源ボタン以 外の任意のボタンを押すと、次のメッセージが表示されます。

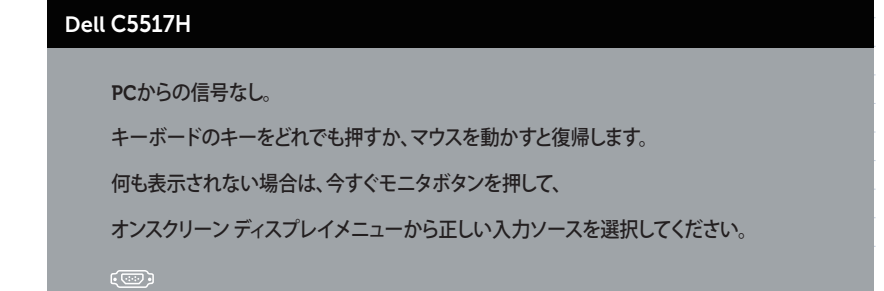

にアクセスするためにコンピューターとモニターをアクティブにします。**[オンスクリ](#page-34-0) [ーンディスプレイ](#page-34-0) (OSD) メニューの使用**。

## **ピン割当て ピン D-Sub コネクター**

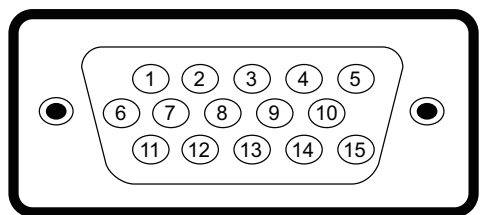

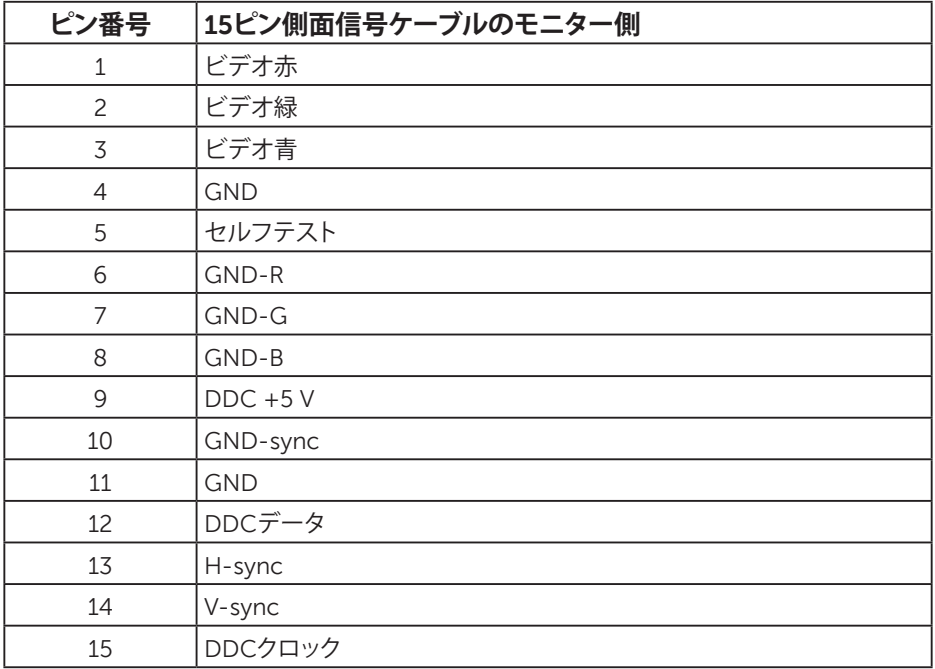

**お使いのモニターについて 15**

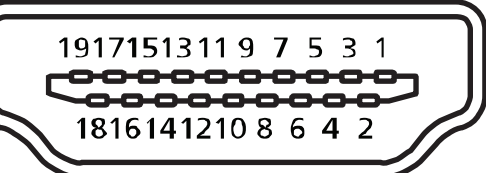

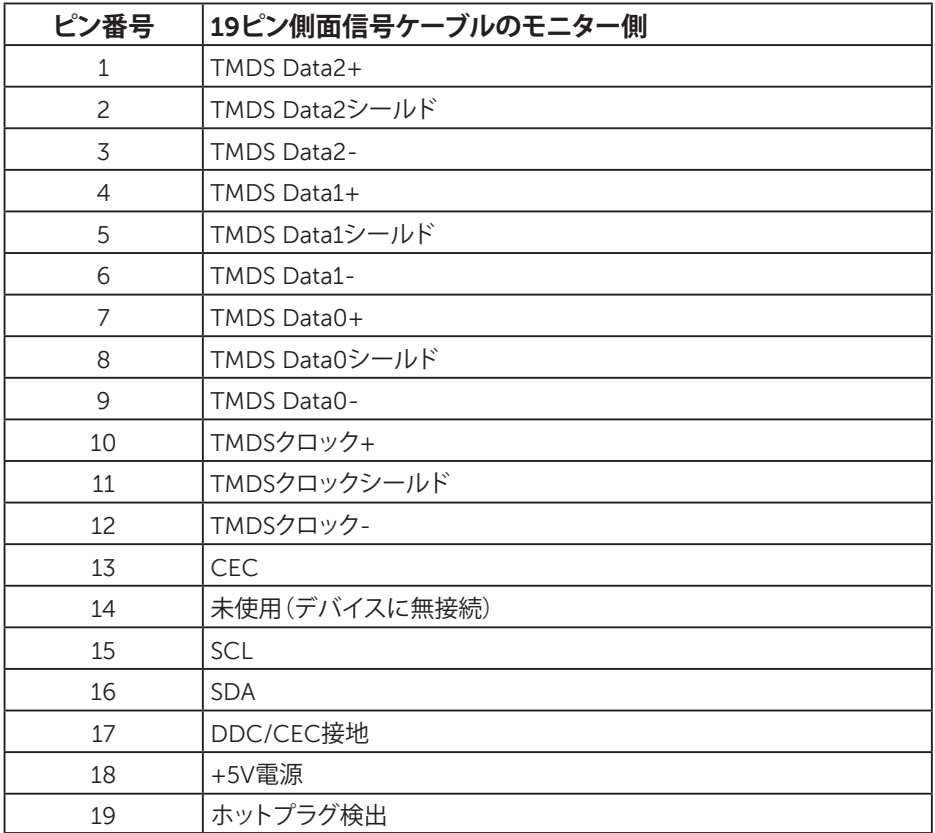

**DPコネクター**

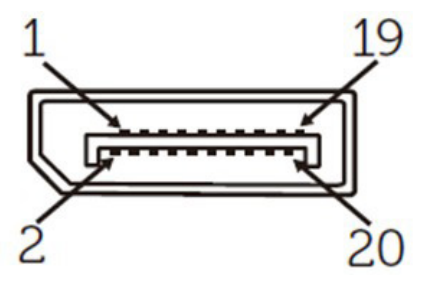

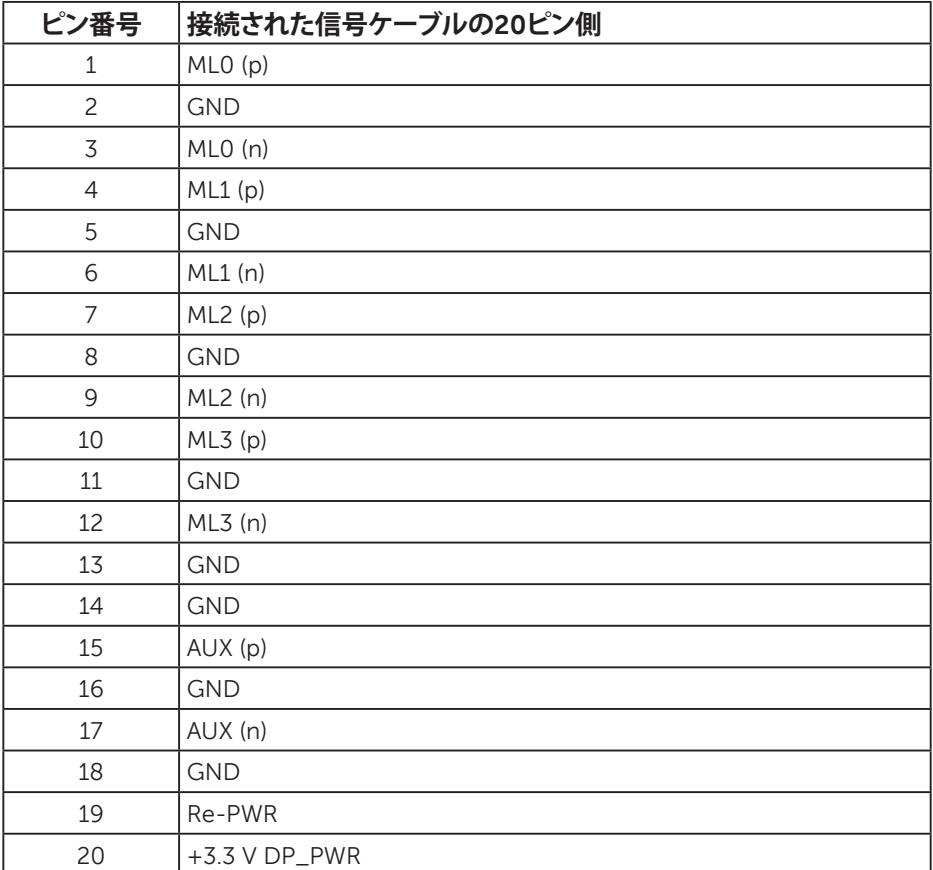

#### **ユニバーサルシリアルバス (USB) インターフェース**

このセクションでは、モニターで使用できるUSBポートについて説明します。 **注意:**このモニターは超高速 USB 3.0互換です。

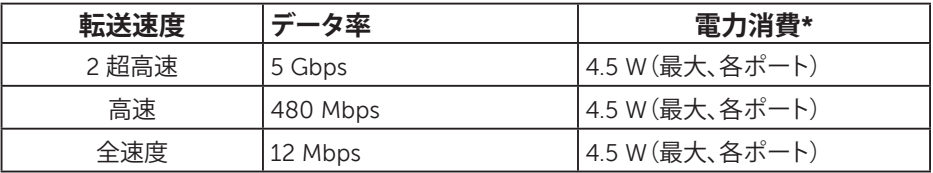

\* BC1.2準拠デバイスまたは標準のUSBデバイスのUSBダウンストリームポート (SS<0の電池アイコンの付いたポート)で最大2.5A。

#### **USBアップストリームコネクター**

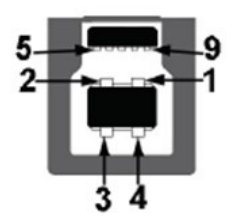

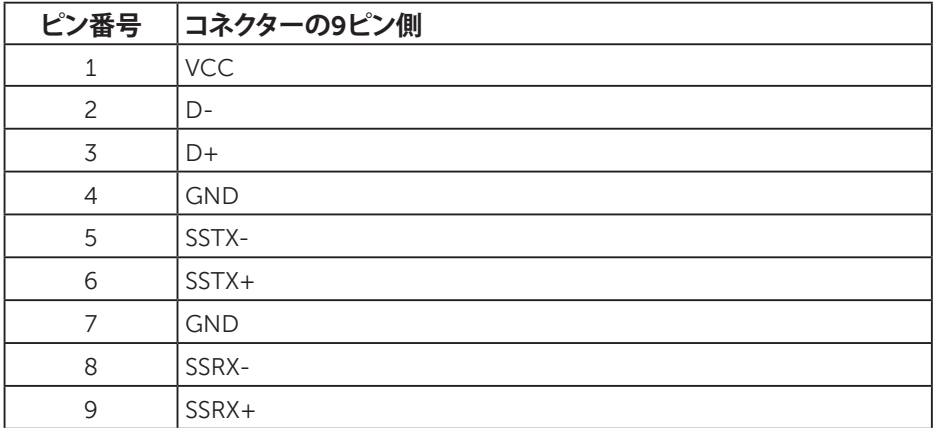

**USBダウンストリームコネクター**

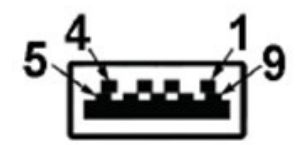

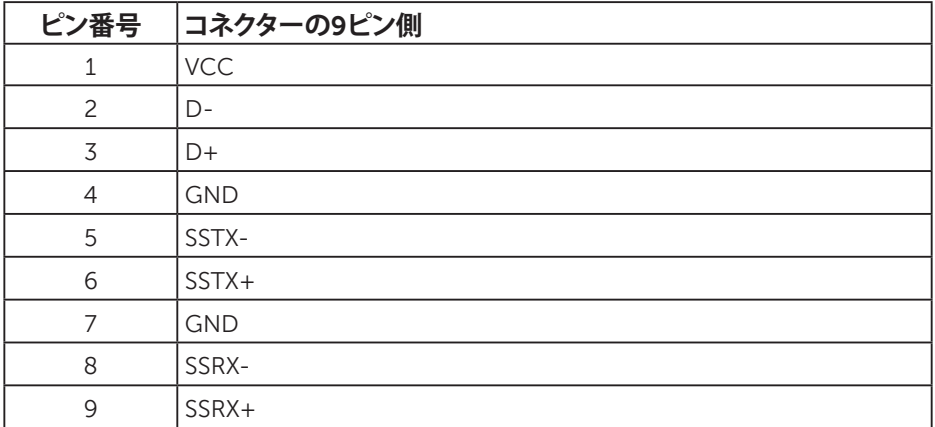

#### **USBポート**

- 1xアップストリーム 青色
- 3xダウンストリーム 青色
- 充雷ポート SS<del>C</del>I雷池アイコンが付いたポート。BC1.2互換機器使用時に 充電に対応。

■ <del>注</del>意: USB 3.0機能にはUSB 3.0対応のコンピューターが必要です。

**注意:**モニターのUSBインターフェイスは、モニターがオンのとき、または省電 力モード時にのみ作動します。モニターをオフにしてから再びオンにすると、 接続された周辺機器は数秒後に通常の機能を回復します。

#### **RS232コネクター**

(モニターに向かって)RS232モニターのピン配置

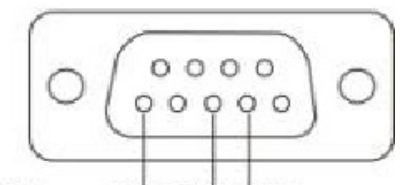

Male GND TXDRXD

(ケーブルに向かって)RS232シリアル通信ケーブルピン配置

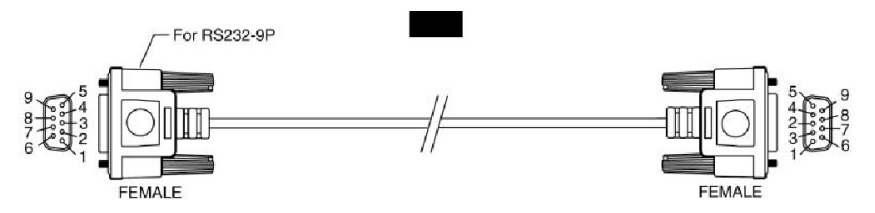

ピン割当て

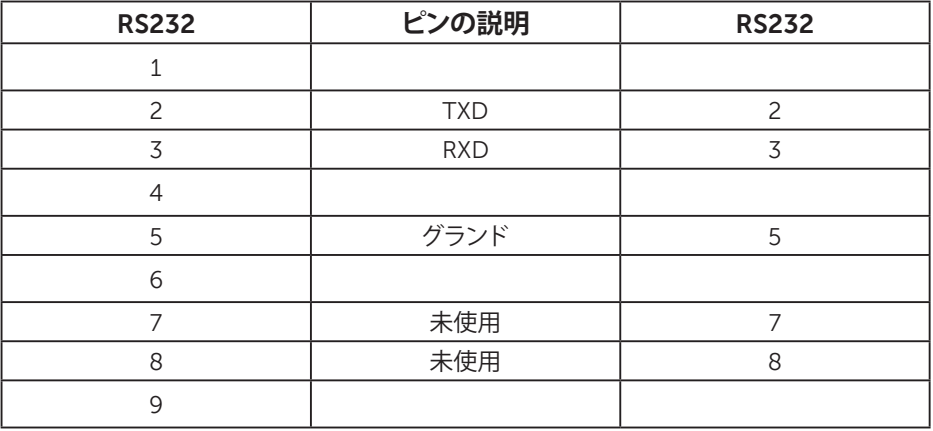

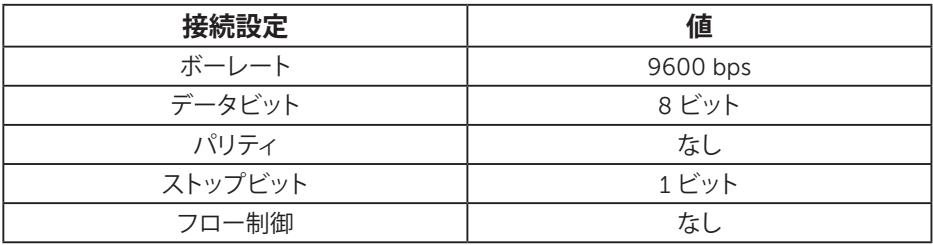

## **プラグアンドプレイ機能**

任意のプラグアンドプレイ互換システムにモニターをインストールすることが できます。モニターは自動的にコンピューターにディスプレイデータチャンネル (DDC)プロトコールを使用した拡張ディスプレイ識別子データ(EDID)を提供 し、システムは自身を構成し、モニター設定を最適化します。ほとんどのモニター のインストールは自動で行われます。必要があれば異なる設定を選択することも できます。

#### **平面パネルの仕様**

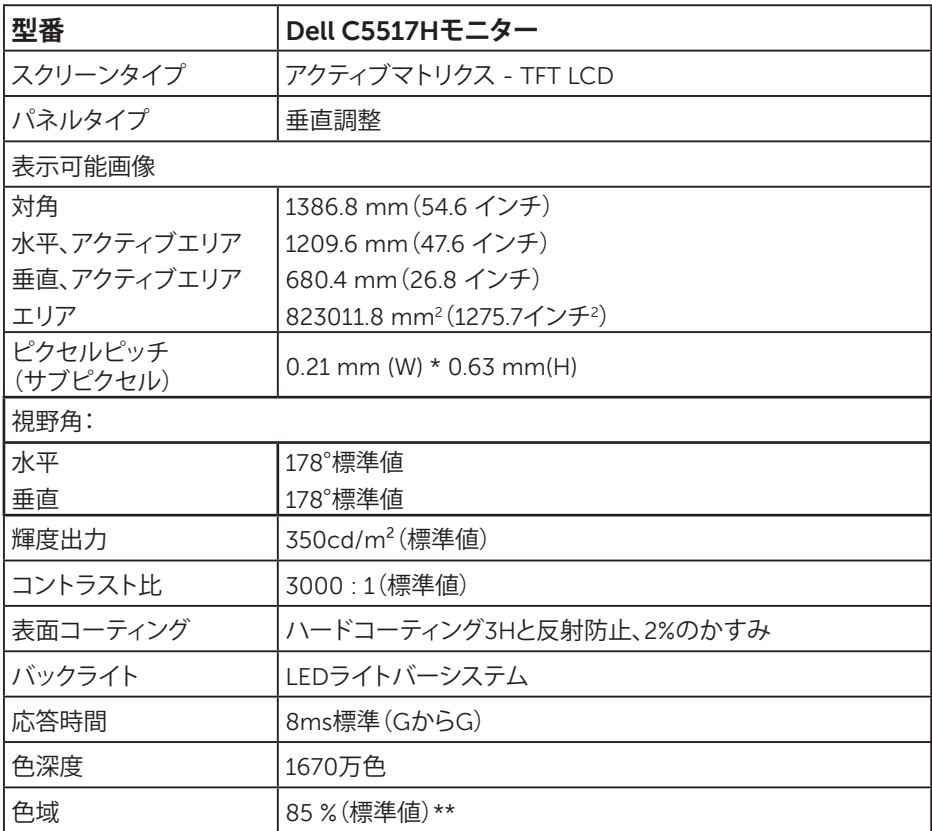

\*\* [C5517H]色域(標準値)はCIE1976 (85%) とCIE1931 (72%) テスト標準に基づく。

## **解像度の仕様**

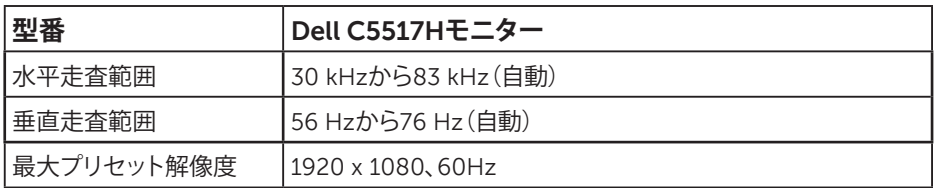

## **ビデオのサポートモード**

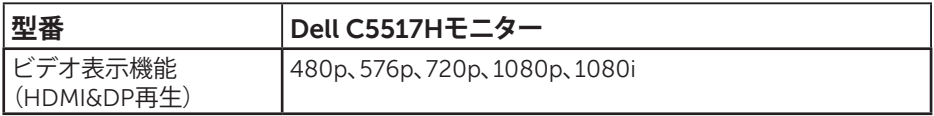

#### **電気的仕様**

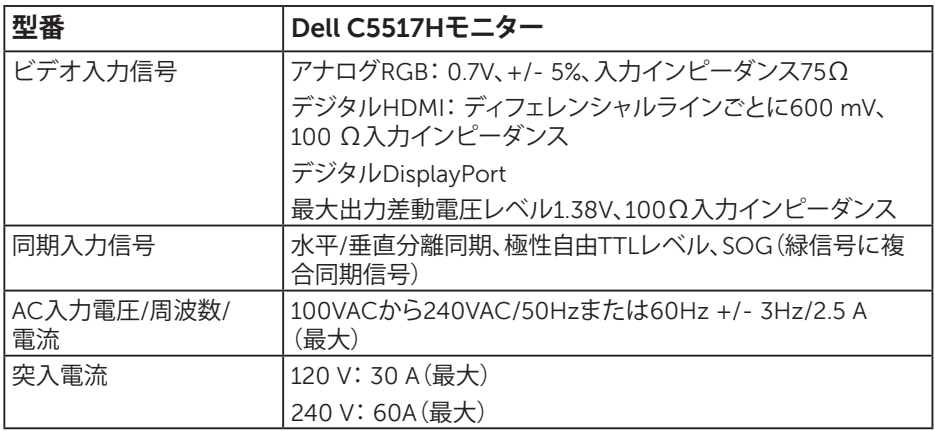

**お使いのモニターについて 23**

## **プリセットディスプレイモード**

次の表は、Dellが保証する画像サイズとセンタリングのプリセットモードを一覧表 示したものです。

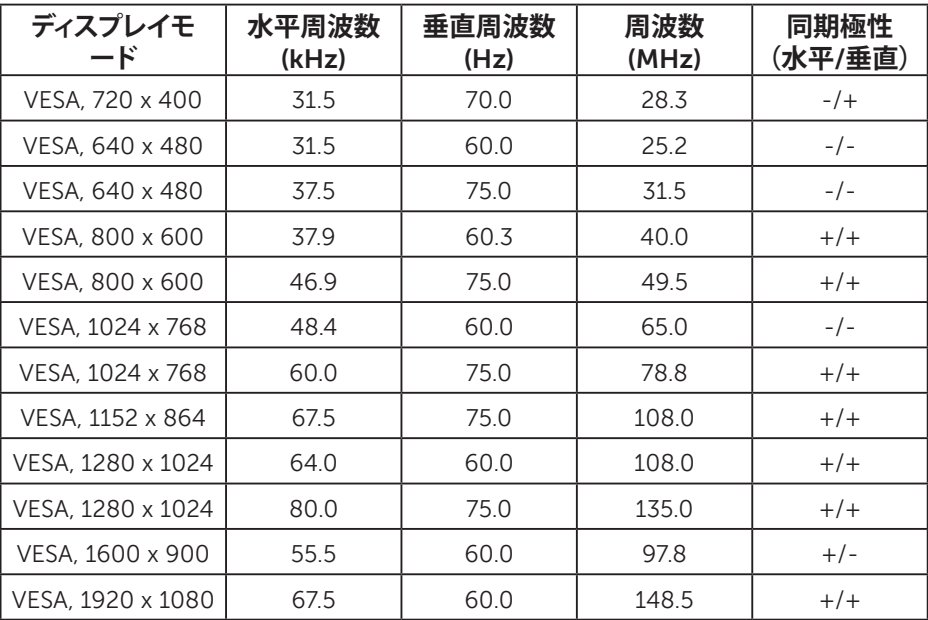

#### **物理特性**

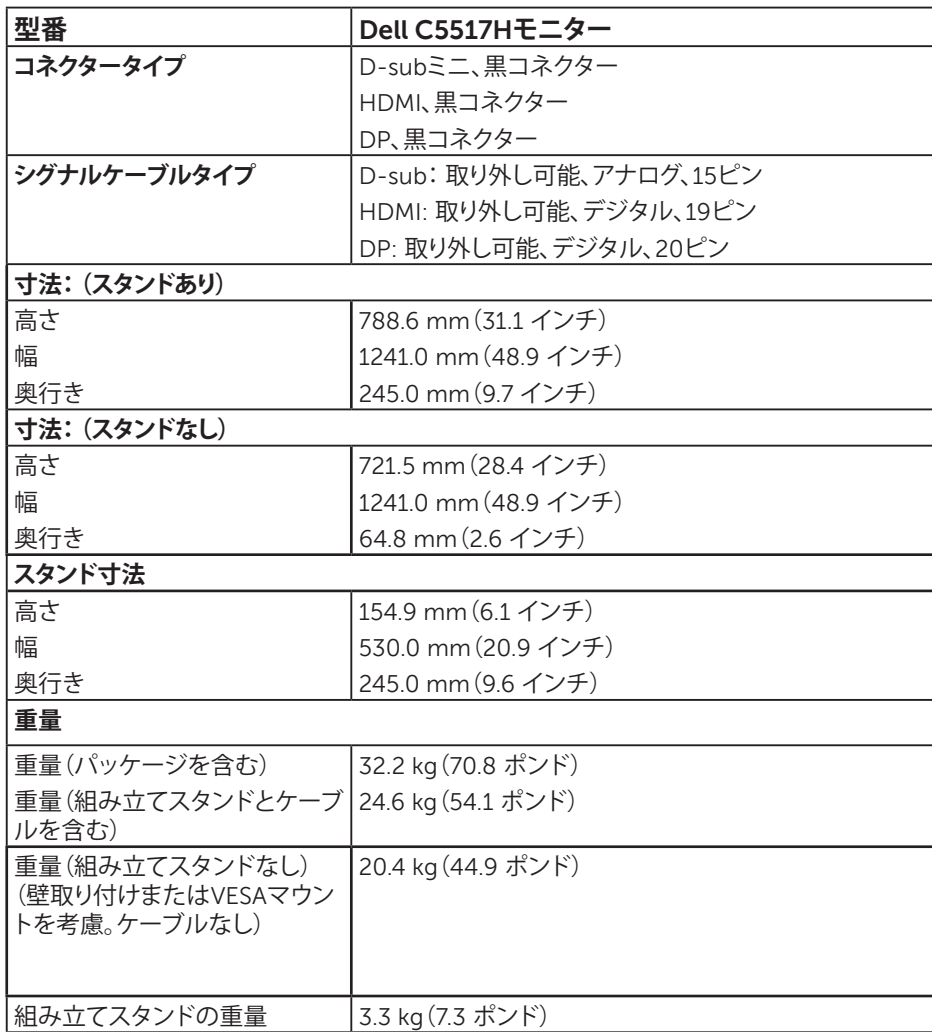

次の表はモニターの物理特性を一覧表示しています。

## **環境特性**

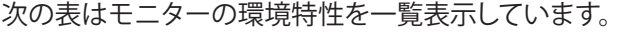

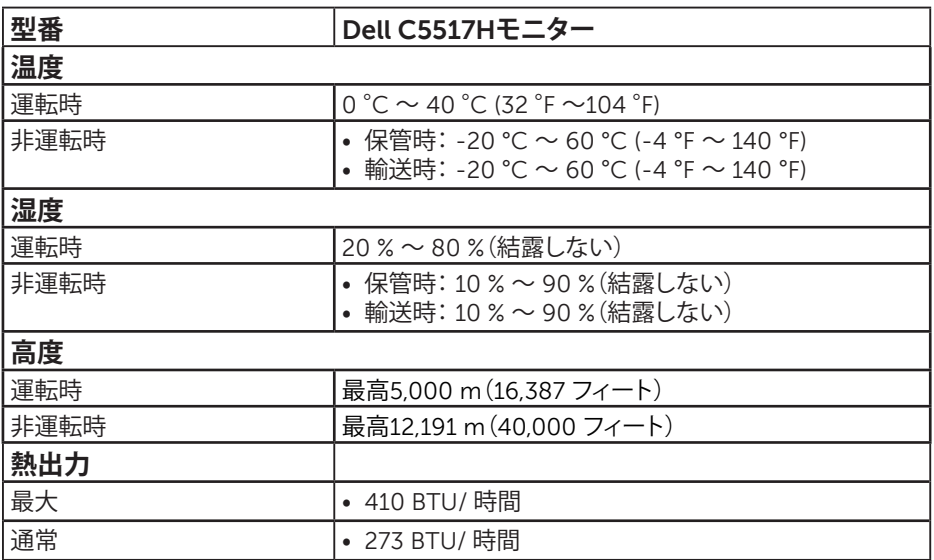

## **LCDモニター品質とピクセルポリシー**

LCDモニター製造プロセスでは、1つ以上のピクセルが不変状態で固定されてしま うことは珍しくありません。固定されたピクセルは結果として、非常に小さな黒ま たは変色した明るい点として見えます。ピクセルが明るいまま残るのが「ブライト ドット」です。ピクセルが黒のまま残るのが「ダークドット」です。

ほとんどの場合で、これら固定ピクセルは見えず、ディスプレイの品質や使い勝手 を損ないません。 1~5の固定ピクセルがディスプレイに存在することは普通であ り、許容範囲内です。詳細については、Dellのサポートサイト **<http://www.dell.com/support/monitors>を参照下さい。**

### **お手入れのガイドライン**

**モニターのお手入れ**

#### **警告:モニターを清掃する前に、安全上の注意を読んで、これに従って下さい。**

**警告:モニターを清掃する前に、コンセントからモニターの電源ケーブルを抜い てください。**

モニターの開梱、清掃、取り扱いの際には、次の一覧にある手順に従うことを推奨 します。

- 静電防止スクリーンを清掃するには、柔らかい清潔な布を水でわずかに湿 らせます。できれば、スクリーン清掃専用のティッシュまたは静電防止コー ティング専用の洗剤を使用してください。ベンジン、シンナー、アンモニア、 研磨クリーナー、圧縮空気は使用しないでください。
- プラスチックの清掃には、わずかに湿らせた暖かい布を使用します。乳状の フィルムがプラスチック表面に残ることがあるので、洗剤は使用しないでく ださい。
- モニターを開梱する際、白い粉があった場合には、布で拭いてください。こ の白い粉はモニターの出荷時に発生します。
- モニターは注意して取り扱いしてください。黒い色のモニターは引っ掻くと 白い擦り傷が残り、明るい色のモニターより目立ちます。
- モニターの最高画像品質を維持するために、動的に変化するスクリーンセ ーバーを使用し、使用しないときにはモニターの電源を切ってください。

## **モニターの設定**

**モニターの取り付け**

**注意:工場からモニターが出荷される際には、台は取り外されています。** モニター台を取り付けるには:

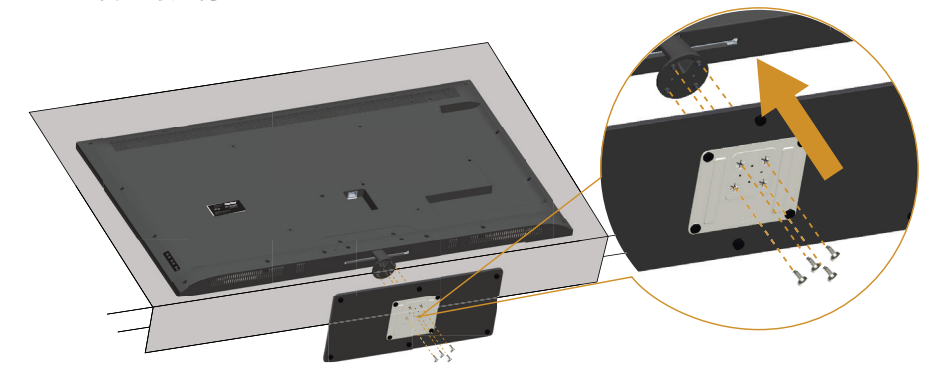

- **1.** 平らな面にモニターを設置します。
- **2.** ネジを台に通します。
- **3.** ネジを締めます。

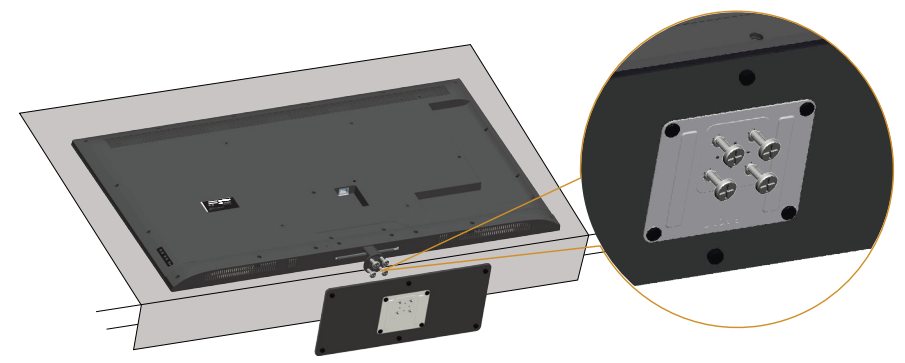

## **モニターの接続**

**危険:このセクションの手順を始める前に[、安全上の注意に](#page-56-1)従ってください。** モニターをコンピューターに接続するには:

- **1.** コンピューターの電源を切り、電源ケーブルを切断します。
- **2.** ディスプレイコネクターケーブル(青のアナログVGAまたは黒のデジタル HDMI/DP)をコンピューターの背面にあるビデオポートに接続します。両方 のケーブルを同じコンピューターで使用しないでください。適切なビデオシ ステムを持つ2つの異なるコンピューターに接続されている場合にのみ、両 方のケーブルを使用します。

#### **黒いVGAケーブルの接続**

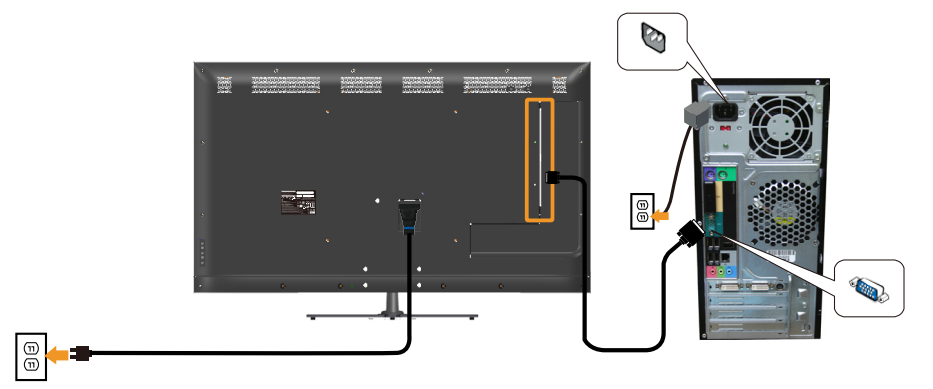

**黒のHDMIケーブルの接続**

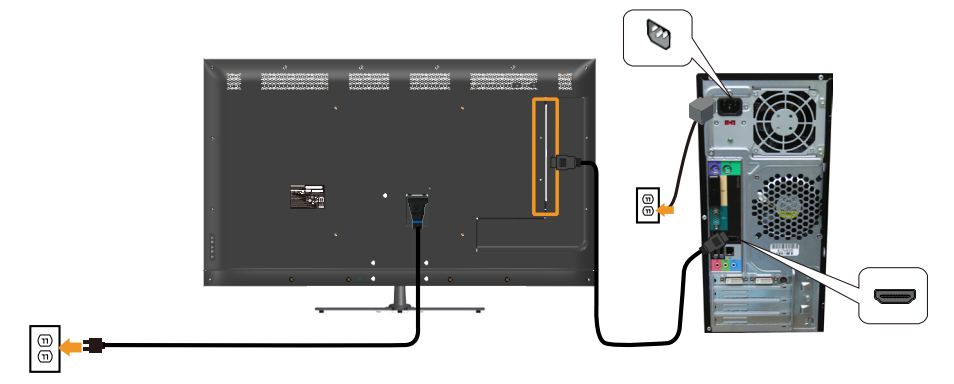

#### **黒いDPケーブルの接続**

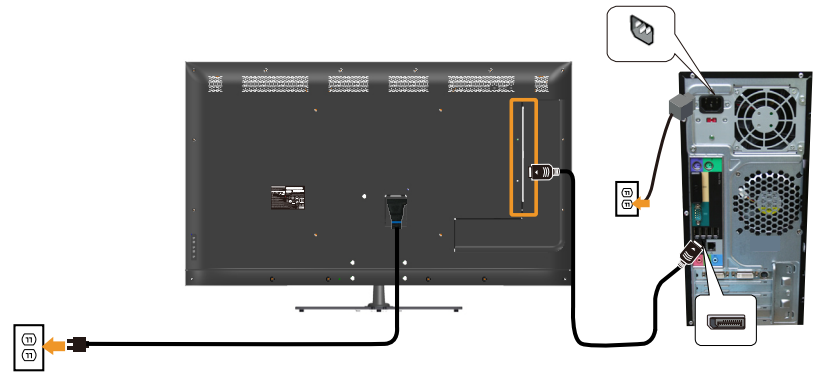

**USBケーブルを接続する**

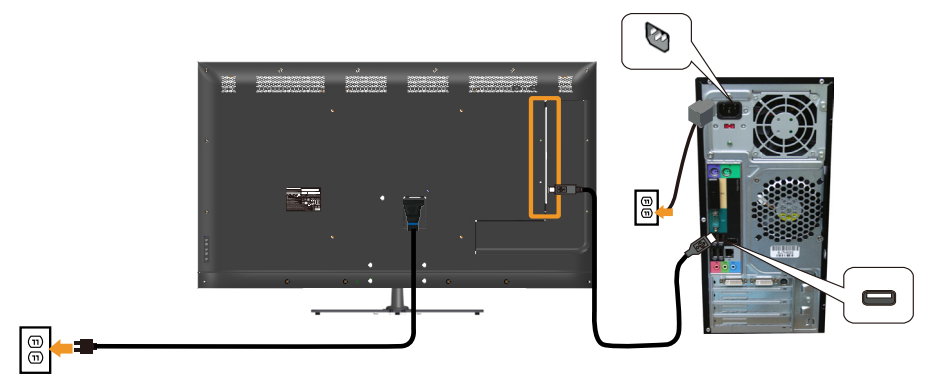

## **オーディオケーブル(別売り)の接続**

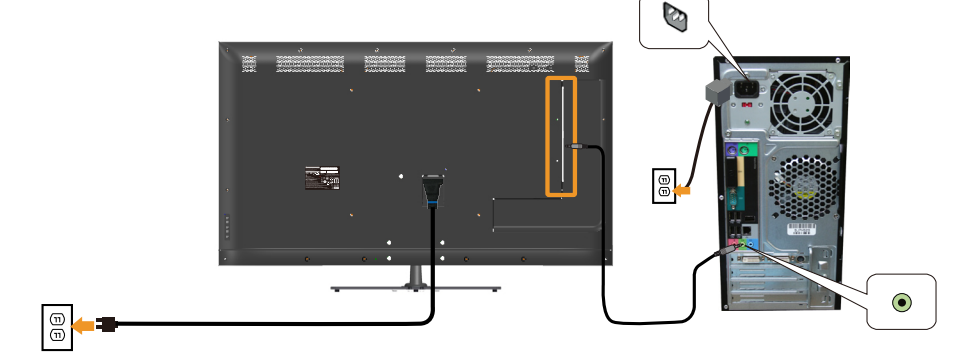

**注意:**この図は例示のためにのみ使用されます。コンピューターの外観は異 なることがあります。

**モニタースタンドを取り外す**

**注意:スタンドを取り外している間にLCD画面に傷が付かないように、モニター を柔らかい、きれいな面に置いていることを確認してください。**

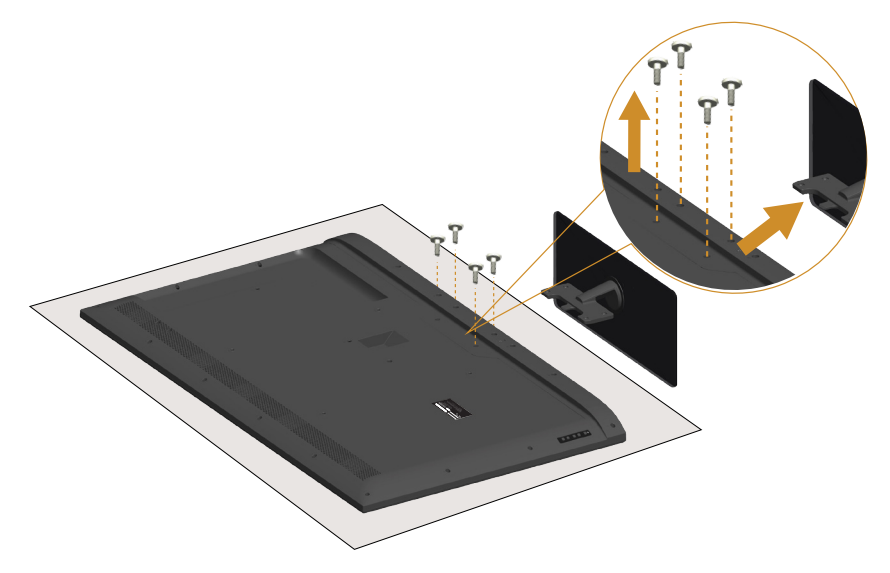

スタンドを取り外すには:

- **1.** 平らな面にモニターを設置します。
- **2.** 背面カバーにあるネジを外します。
- **3.** モニターからスタンドを取り外します。

## **壁取り付け(オプション)**

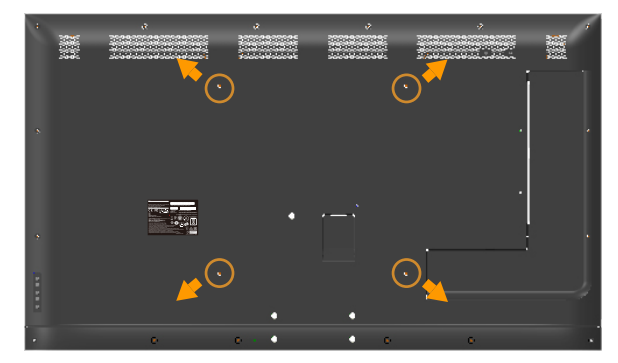

(ねじ寸法: M6 x 30 mm)。\*

\*取り付け方法によっては、30 mm以上のネジが必要になります。

VESA互換の台取り付けキットに付属する指示を参照してください。

- **1.** モニターパネルを、柔らかい布またはクッションを敷いた安定した平らなテ ーブルの上に置きます。
- **2.** 台を取り外します。
- **3.** 壁取り付けキットからLCDに取り付けブラケットを取り付けます。
- **4.** 壁取り付けキットに付属する取扱説明書に従って、壁にLCDを取り付けま す。
- **注意**: 81.2 kg の最小重量 / 荷重負担能力のある、UL 規格認定取得済みの壁 取り付けブラケットのみを使用してください。

## <span id="page-32-0"></span>**モニターの操作**

## **モニターの電源をオンにする**

モニターの電源を入れるには◎ボタンを押します。

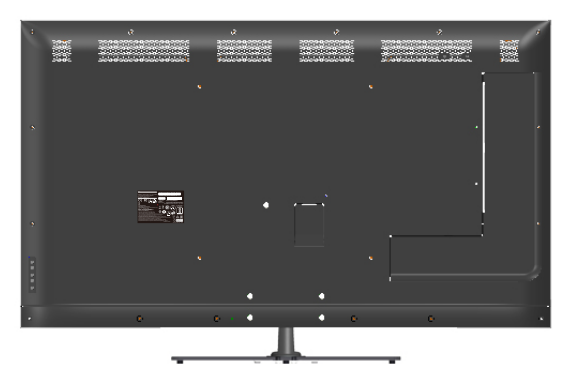

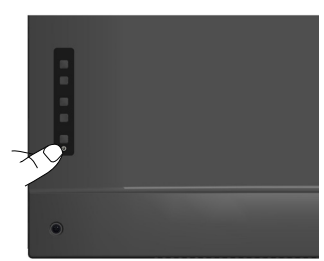

## **ファンクションコントロールの使用**

画像の設定を調整するには、モニターの背面にあるキーを使用します。

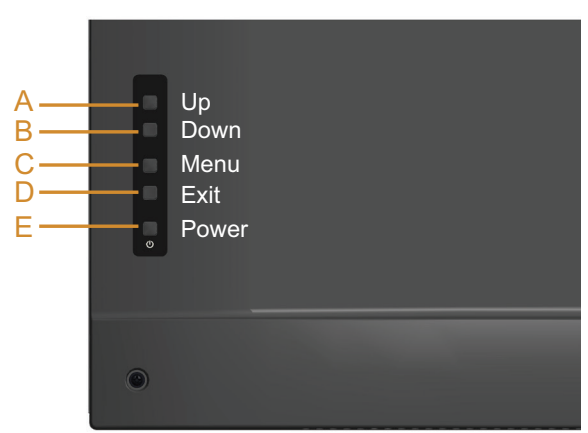

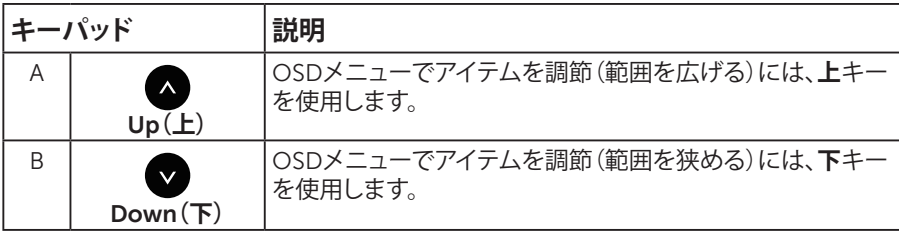

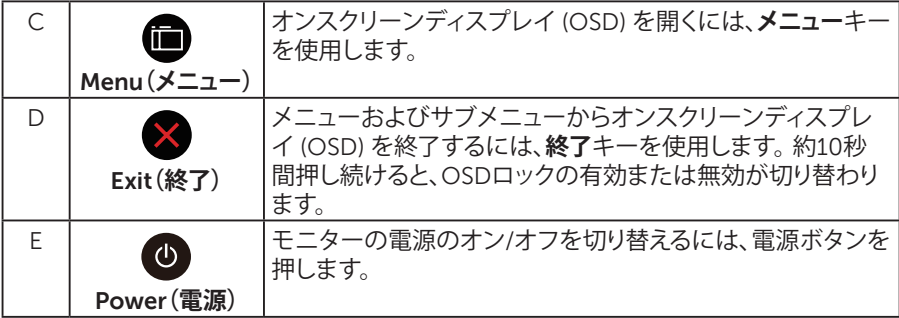

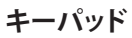

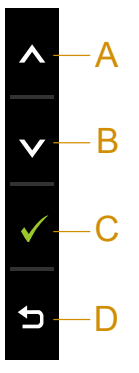

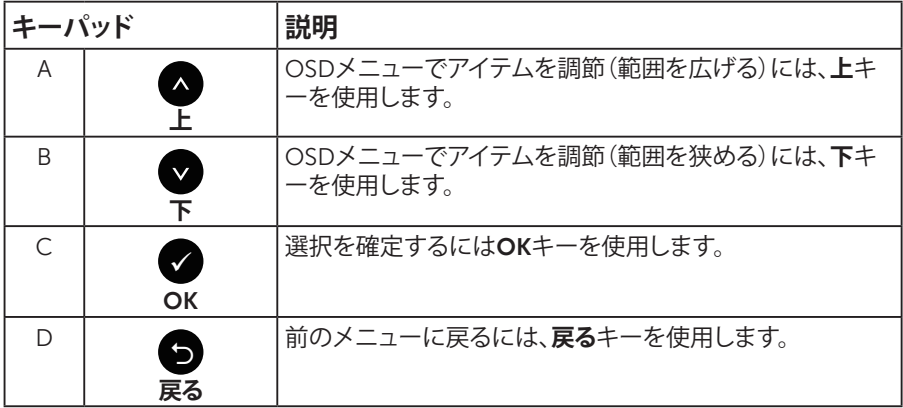

## <span id="page-34-0"></span>**オンスクリーンディスプレイ (OSD) メニューの使用**

#### **メニューシステムにアクセス**

**注意:**設定を変更した場合、別のメニューに進むかOSDメニューを終了する と、モニターはこれらの変更を自動的に保存します。設定を変更してからOSD メニューが消えるまで待つと、変更も保存されます。

1. OSDメニューを開き、メインメニューを表示するには、 ●ボタンを押します。 **メインメニュー**

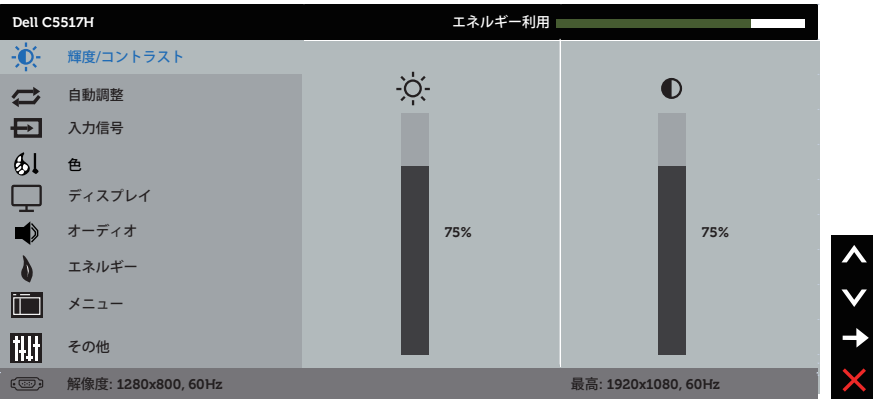

- 2. メニューのオプションを切り替えるには●と●ボタンを押します。別のアイコ ンに移動すると、オプション名がハイライトされます。
- **3. メニューでハイライトされているアイテムを選択するには、●ボタンをもう一** 度押します。
- 4. 希望のパラメーターを選択するには●と●ボタンを押します。
- 5. ●ボタンを押してサイドバーに入り、メニューのランプに応じて、●または● ボタンを使用して変更します。
- 6. ●を選択し現在の設定を承認せずに前のメニューに戻るか、●を押して承認 し、前のメニューに戻ります。

**モニターの設定 35**

下の表は、すべてのOSDメニューオプションとその機能を一覧表示したものです。

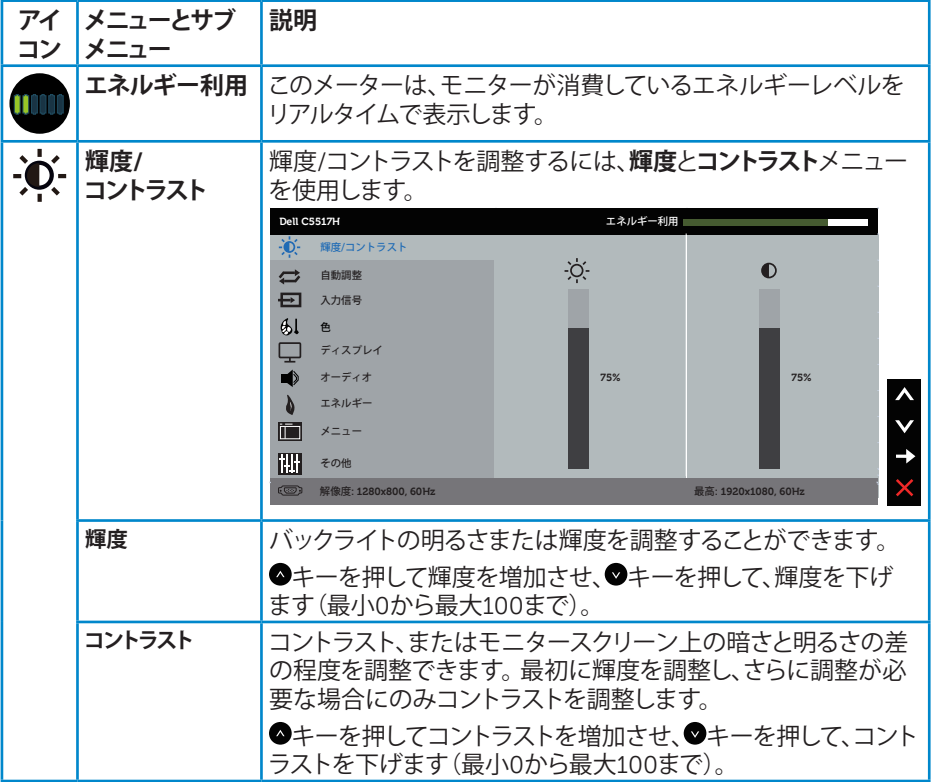
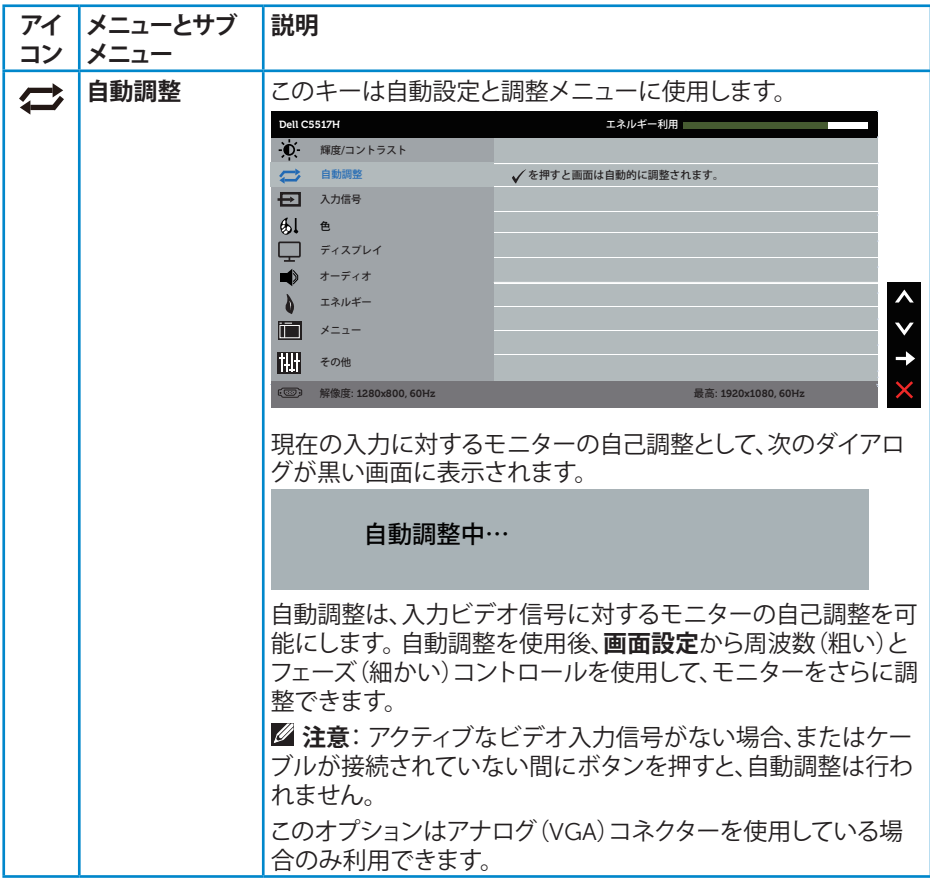

<span id="page-37-0"></span>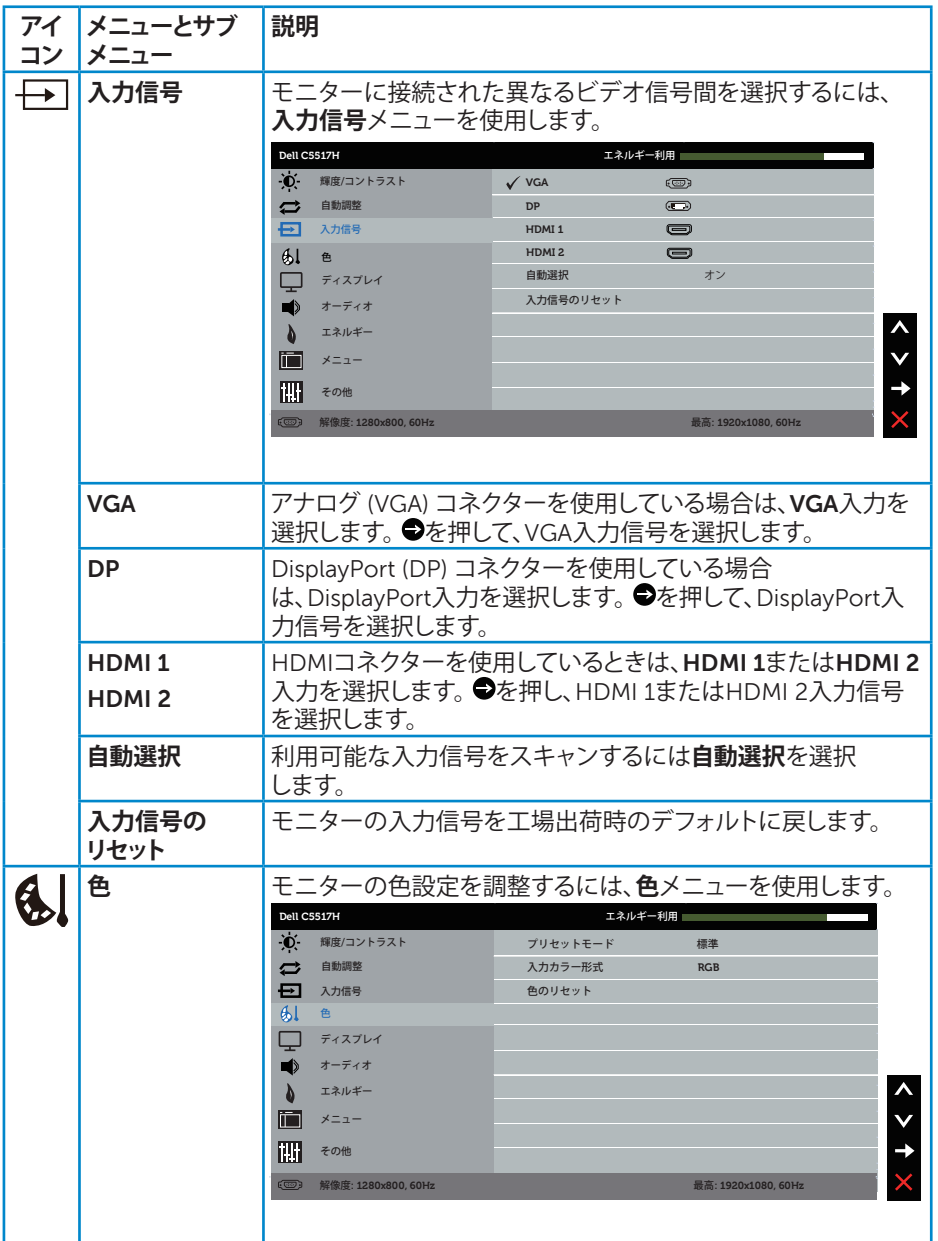

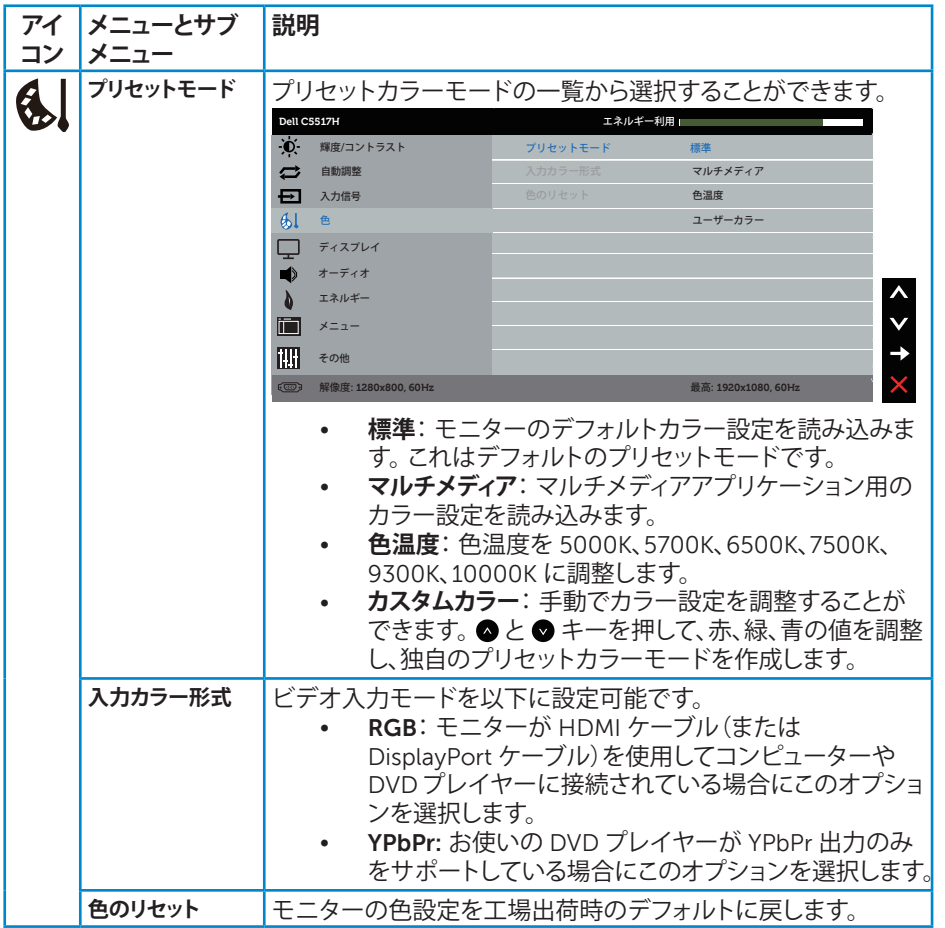

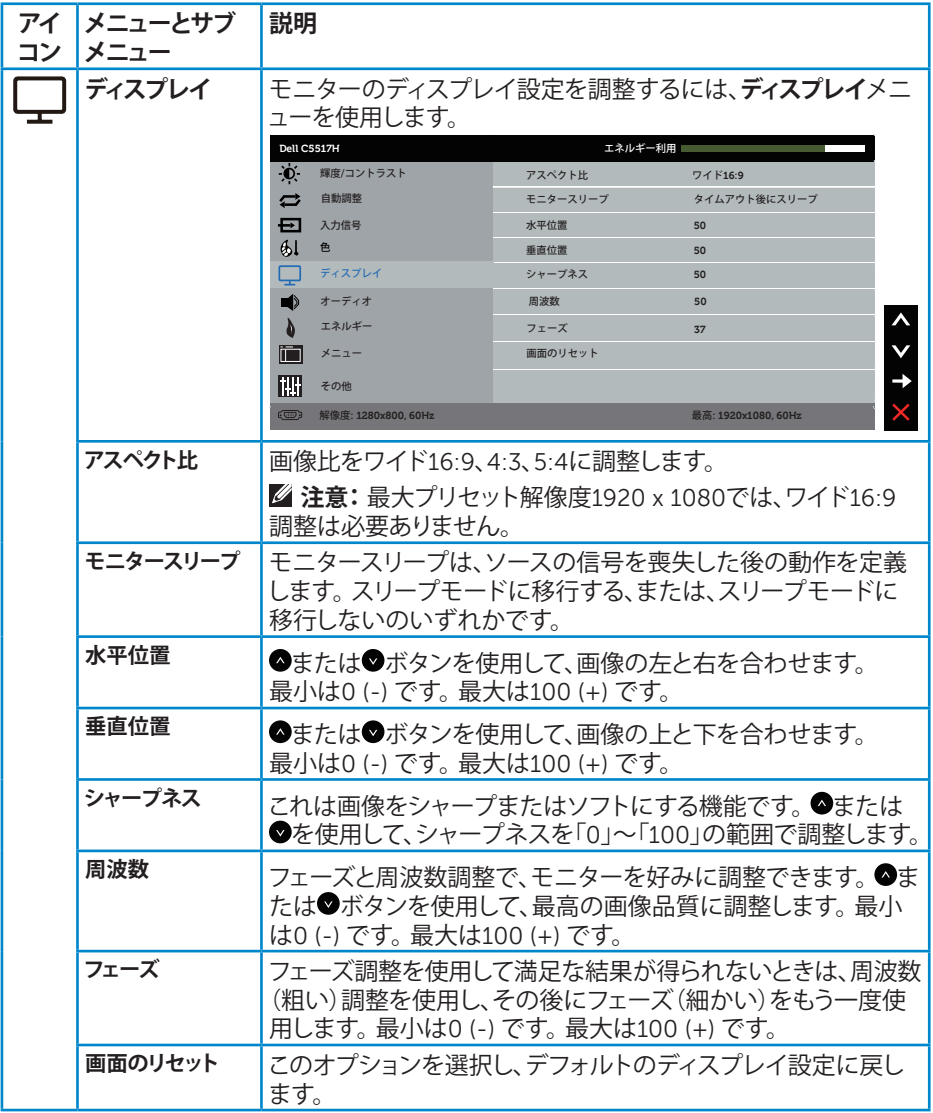

**注意**:水平位置、垂直位置、周波数、フェーズ調整はVGA入力でのみ可能で す。

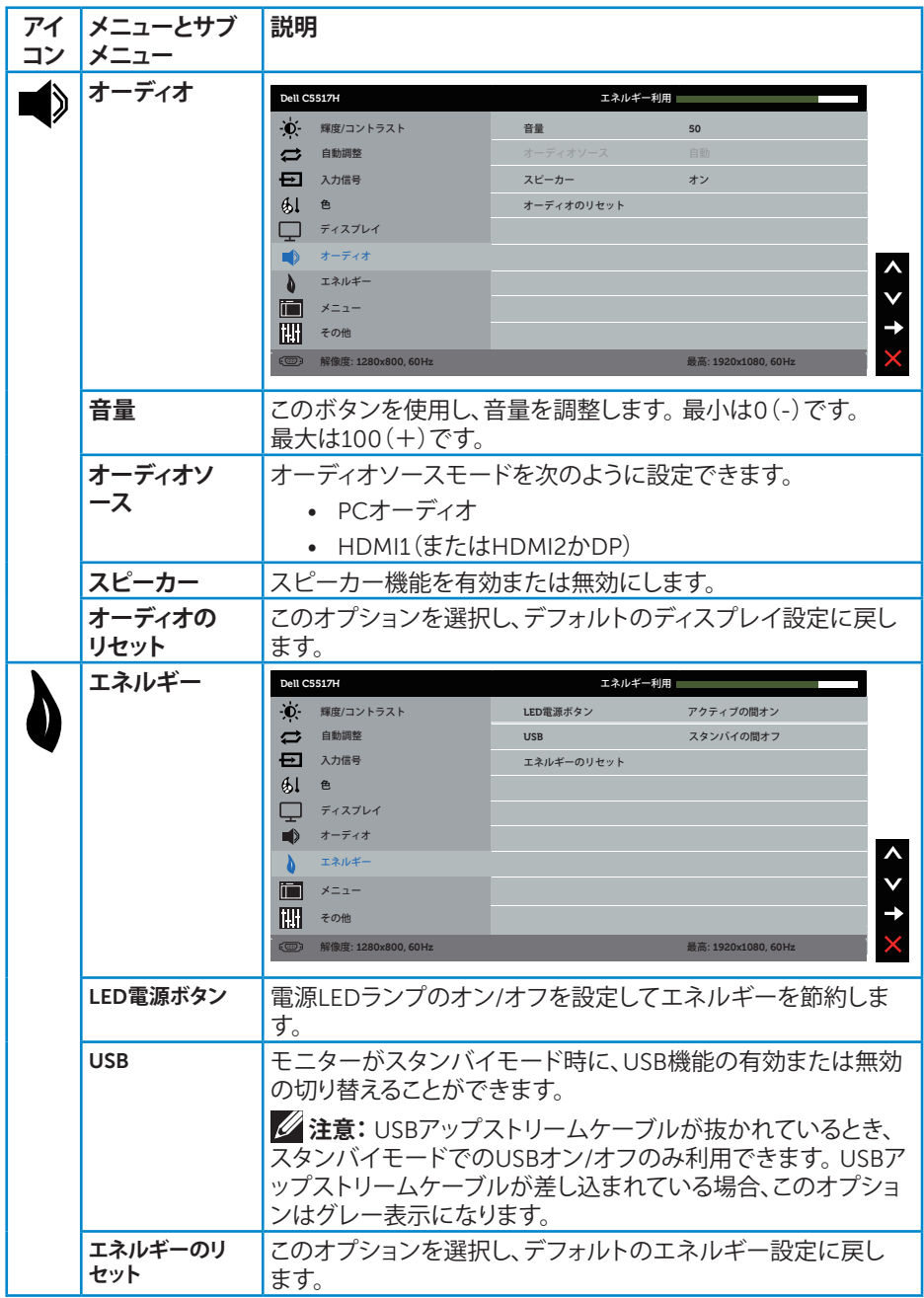

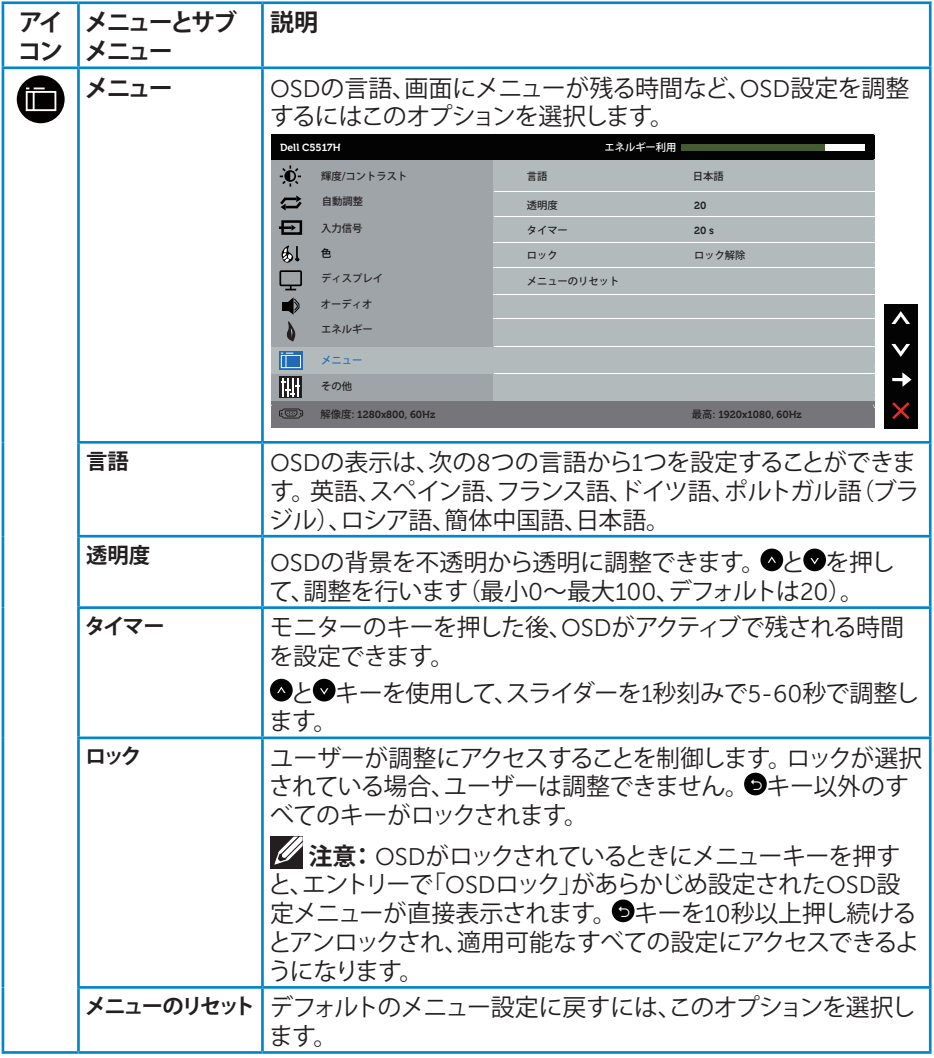

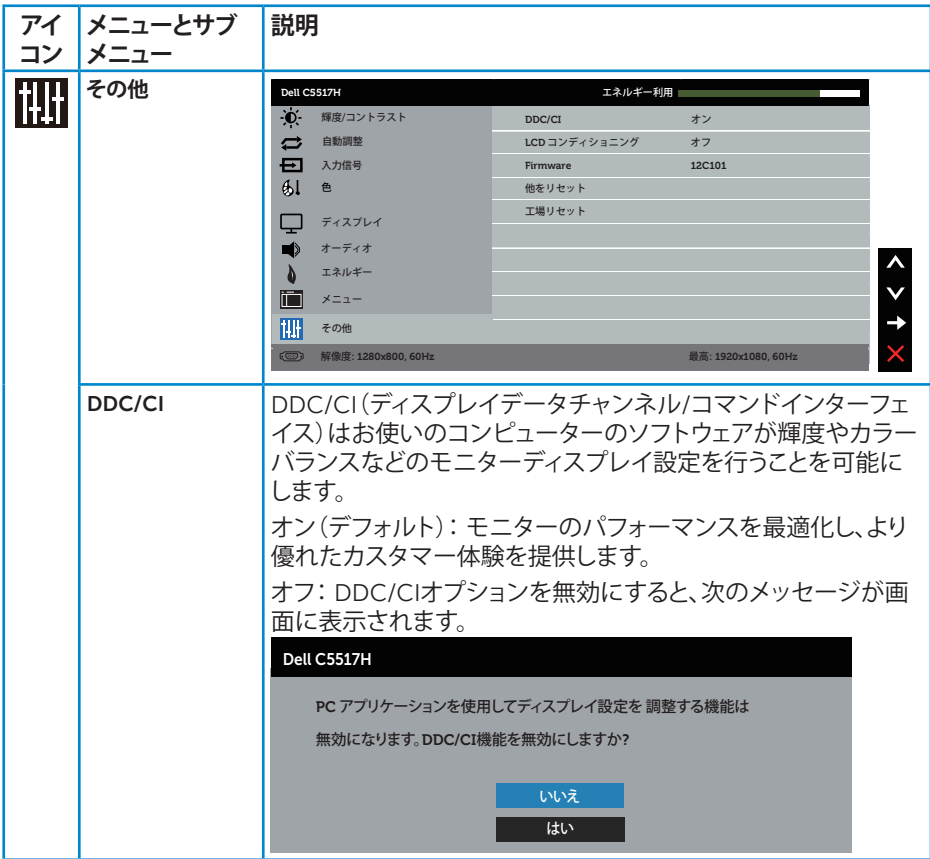

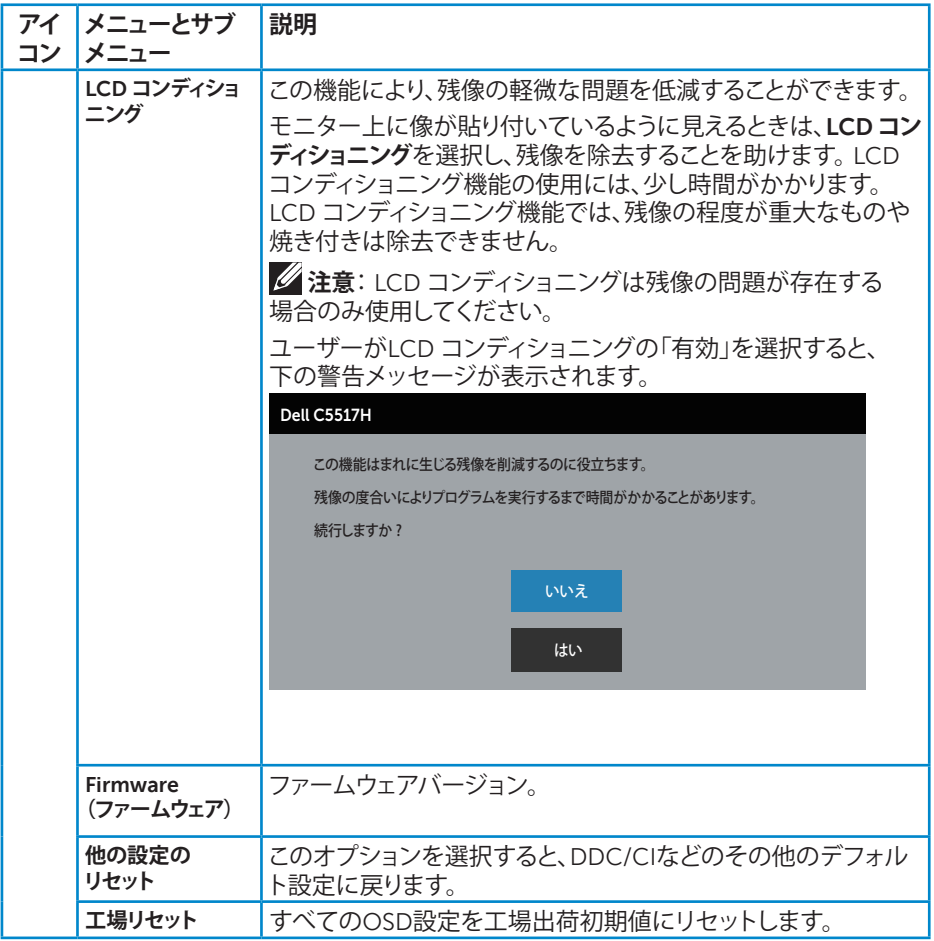

## **OSD警告メッセージ**

モニターが特定の解像度モードをサポートしない場合、次のメッセージが表示さ れます。

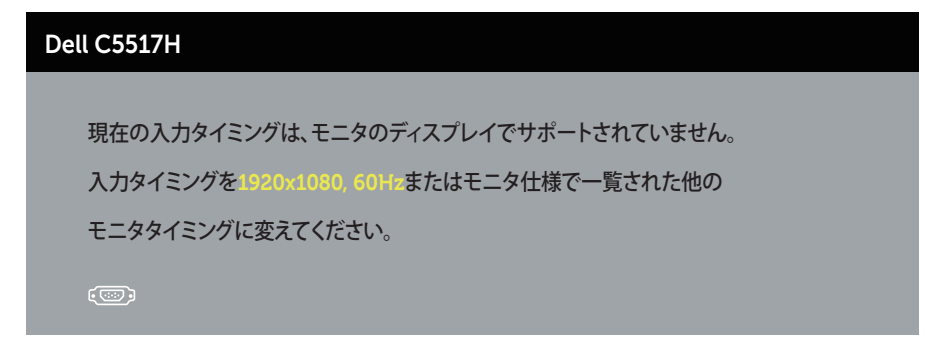

これはモニターがコンピューターから受け取る信号を同期できないことを意味し ています。このモニターが対応している水平および垂直周波数については**[モニタ](#page-13-0) [ーの仕様](#page-13-0)**を参照してください。推奨モードは1920 x 1080です。

DDC/CI機能を無効にする前に、次のメッセージが表示されます。

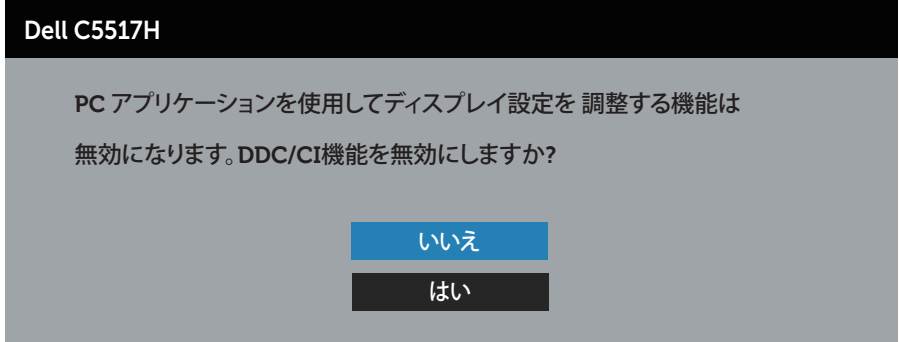

モニターが**省電力**モードに入る際には、次のメッセージが表示されます。

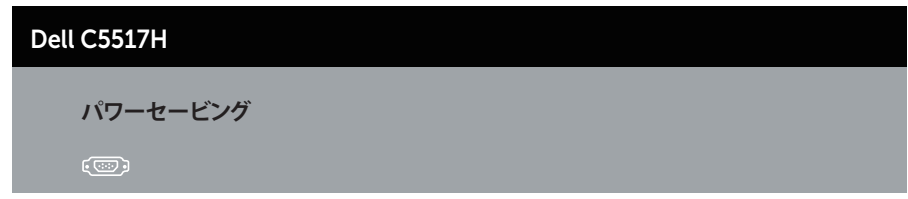

**[オンスクリーンディスプレイ](#page-34-0) (OSD) メニューの使用**にアクセスするには、コンピュー ターをアクティブにし、モニターを起動します。

電源ボタン以外の任意のボタンを押すと、選択した入力に応じて、次のメッセージ が表示されます。

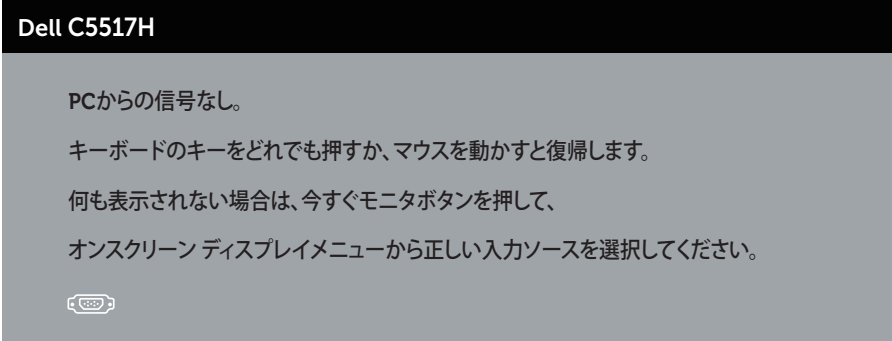

VGA、HDMIまたはDPケーブルが接続されてない場合、下の画像のようなフロー ティングダイアログボックスが表示されます。この状態が続くと、モニターは**4分後 に省電力モード**に入ります。

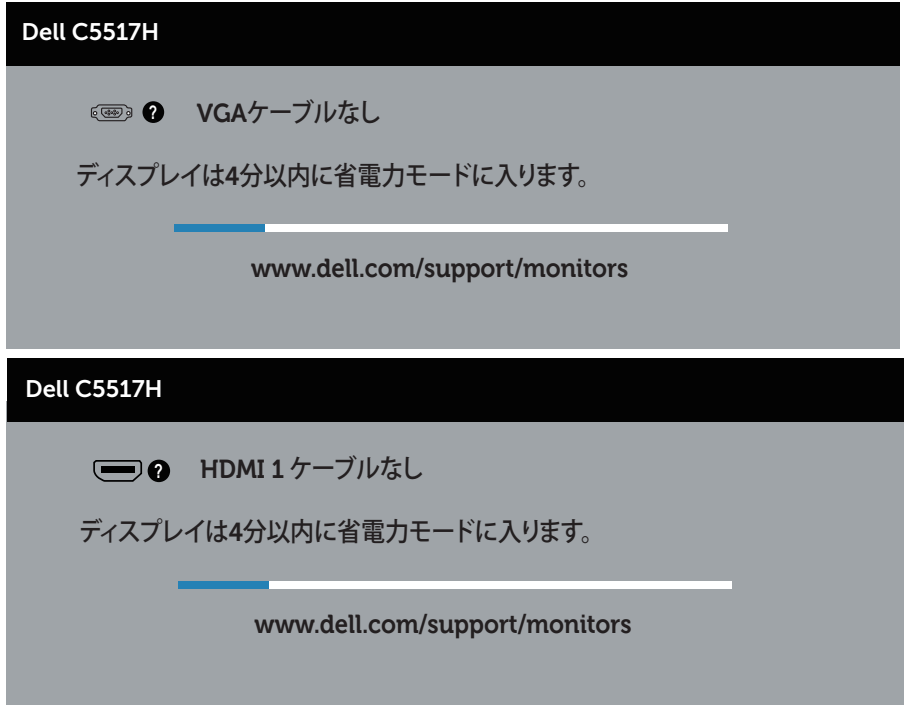

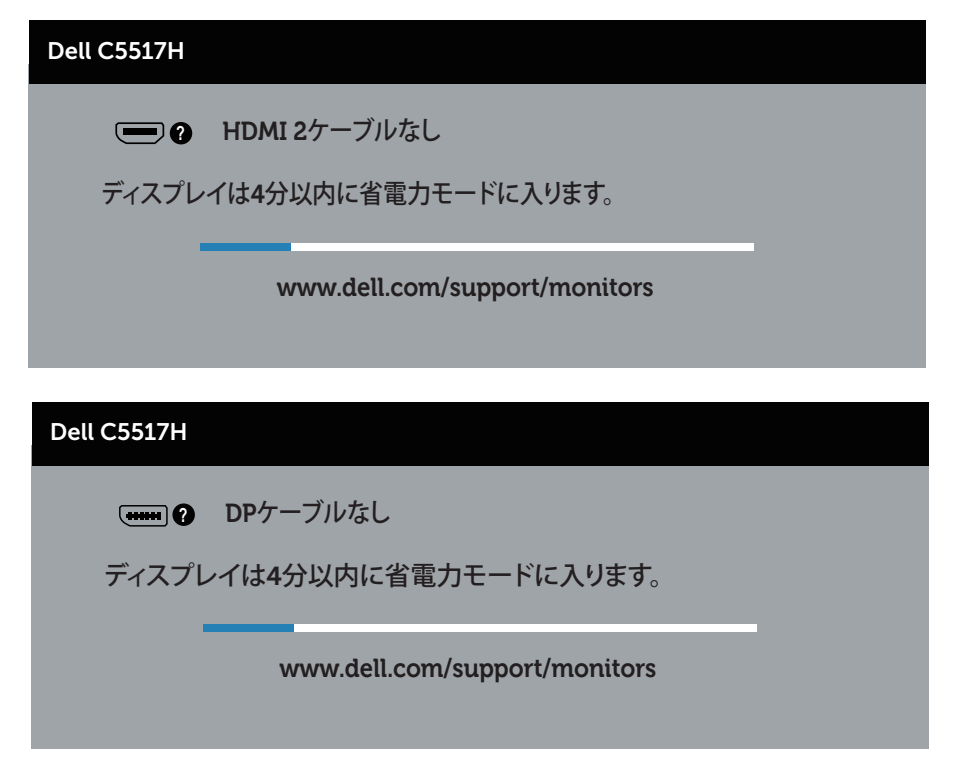

詳細については、**[Solving Problems](#page-48-0)** を参照してください。

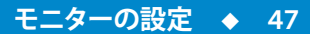

# **最大解像度の設定**

モニターを最大解像度に設定するには:

#### **Windows 7、Windows 8/Windows 8.1の場合:**

- **1.** Windows 8/Windows 8.1の場合のみ、デスクトップタイルを選択してクラシ ックデスクトップに切り替えます。
- **2.** デスクトップを右クリックし、**Screen Resolution(画面解像度)**をクリックし ます。
- **3.** 画面解像度のドロップダウンリストをクリックし、1920 x 1080を選択しま す。
- **4.** OKをクリックします。

#### **Windows 10の場合:**

- **1.** デスクトップを右クリックし、**Display settings(ディスプレイ設定)**をクリック します。
- **2. Advanced display settings(詳細ディスプレイ設定)**をクリックします。
- **3. Resolution(解像度)**のドロップダウンリストをクリックし、1920 x 1080を選 択します。
- **4. Apply(適用)**をクリックします。

オプションとして1920 x 1080が表示されない場合、グラフィックスドライバーを更 新する必要があります。お使いのコンピューターによって、次の手順のいずれかを 完了します。

Dellデスクトップまたはポータブルコンピューターをお使いの場合:

• **www.dell.com/support**に行き、サービスタグを入力し、グラフィックカ ード用の最新ドライバーをダウンロードします。

Dell以外のコンピューター(ポータブルまたはデスクトップ)をお使いの場合:

- お使いのコンピューターのサポートサイトに行き、最新のグラフィックド ライバーをダウンロードします。
- お使いのグラフィックカードのWebサイトに行き、最新のグラフィックドラ イバーをダウンロードします。

# <span id="page-48-0"></span>**トラブルシューティング**

**危険:このセクションの手順を始める前に[、安全上の注意に](#page-56-0)従って下さい**

## **セルフテスト**

モニターには、お使いのモニターが正しく機能しているかをチェックできるセルフ テスト機能があります。モニターとコンピューターが正しく接続されているにもか かわらず、モニター画面が黒いままの場合は、次のステップを実行し、モニターの セルフテストを実行してください。

- **1.** コンピューターとモニターの両方の電源を切ります。
- **2.** コンピューターの裏側からビデオケーブルを抜きます。セルフテスト操作を 正常に行うために、コンピュータの背面からデジタル(黒コネクター)、アナ ログ(青コネクター)、DP(黒コネクター)ケーブルを取り外します。
- **3.** モニターの電源を入れます。

モニターがビデオ信号を感知せず、正しく動作する場合には、(黒色の背景 に)フローティングダイアログボックスが画面に表示されます。セルフテスト モードの間、電源LEDは白のまま点灯します。また、選択した入力に応じて、 下に示されるダイアログの1つが、画面をスクロールし続けます。

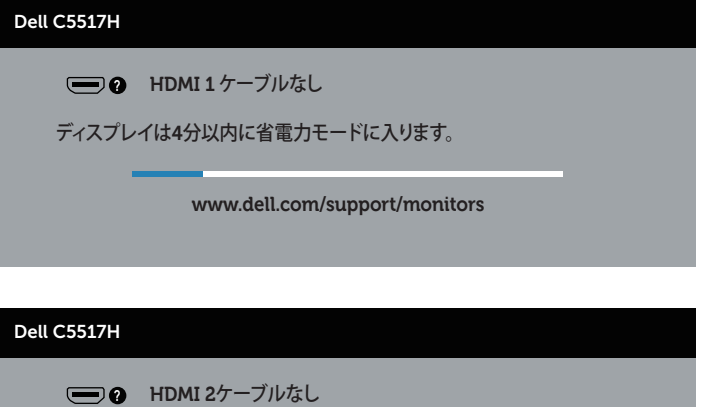

ディスプレイは**4**分以内に省電力モードに入ります。

**www.dell.com/support/monitors** 

**トラブルシューティング 49**

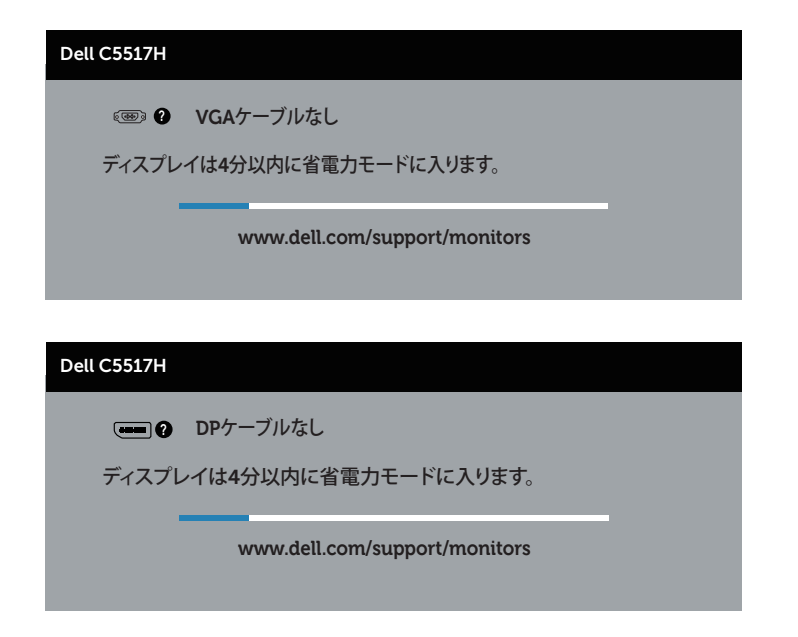

- **4.** このボックスは、ビデオケーブルが切断または破損した場合にも、通常のシ ステム操作時に表示されます。この状態が続くと、モニターは**4分後に省電 力モード**に入ります。
- **5.** モニターの電源を切り、ビデオケーブルを再接続します。次に、コンピュータ ーとモニターの両方の電源を入れます。

先の手順を使用してもモニター画面がブランクのままの場合、モニターは正しく 機能していますので、ビデオコントローラーとコンピューターをチェックしてくださ い。

# **ビルトイン診断**

モニターにはビルトイン診断ツールがあり、画面の異常がモニターに内在する問 題なのか、コンピューターやビデオカードの問題なのかを同定するために役立ち ます。

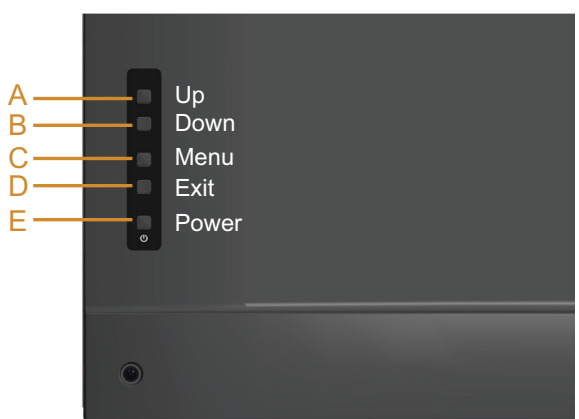

**注意**:ビデオケーブルが抜かれ、モニターはセルフテストモードの場合のみ、 ビルトイン診断を実行することができます。

ビルトイン診断を実行するには:

- **1.** 画面が汚れていないことを確認します(画面の表面に埃がないこと)。
- **2.** コンピューターまたはモニターの裏側からビデオケーブルを抜きます。 モニターはセルフテストモードに入ります。
- **3. ボタンA**を5秒間長押しします。灰色の画面が表示されます。
- **4.** 注意して画面の異常を調べます。
- 5. 背面カバーの**ボタンA**をもう一度押します。画面の色が赤に変わります。
- **6.** ディスプレイに異常がないか調べます。
- **7.** ステップ5と6を繰り返し、緑、青、黒、白の画面で表示を調査します。

白い画面が現れると、テストは完了です。終了するには、もう一度**ボタンA**を押しま す。

ビルトイン診断ツールを使用して画面の異常を検出できない場合、モニターは正 常に機能しています。ビデオカードとコンピューターを調べてください。

# **共通の問題**

次の表の内容は、起こりうるモニターの問題と、可能な解決策についての一般情 報です。

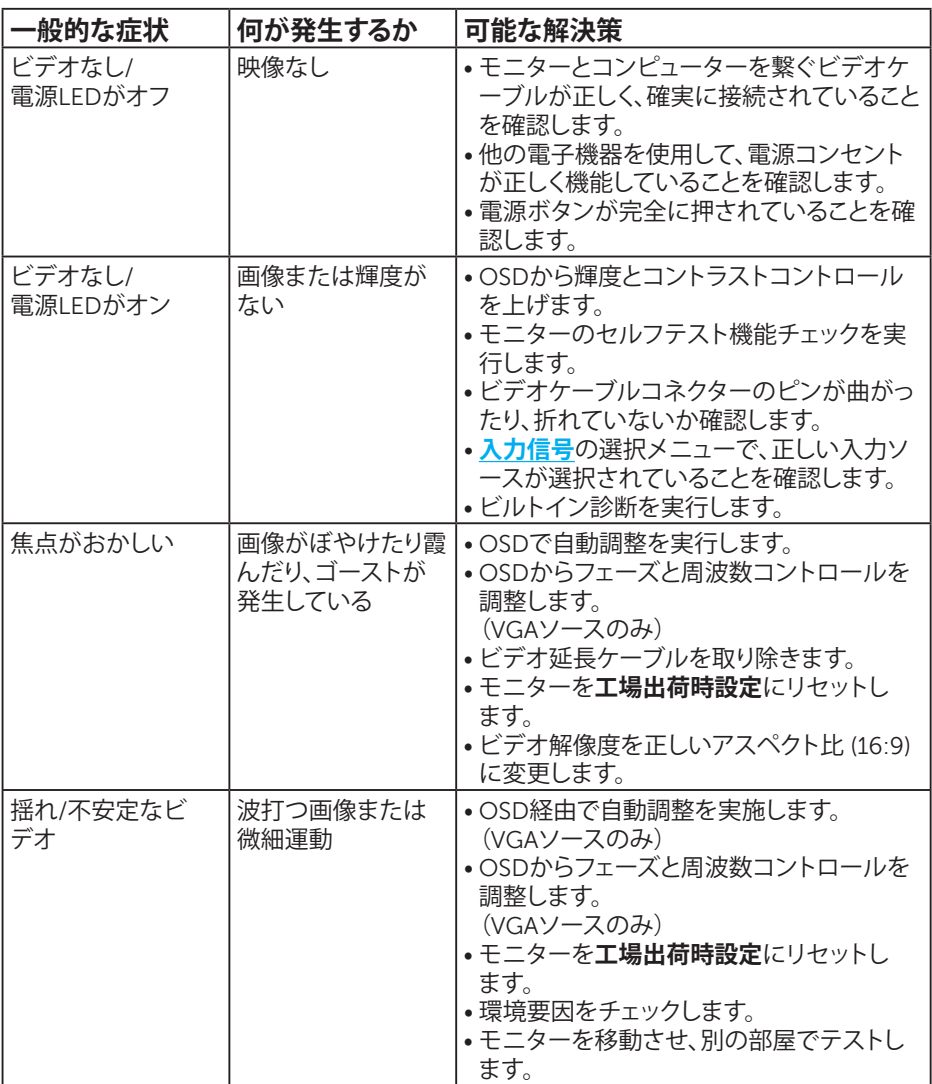

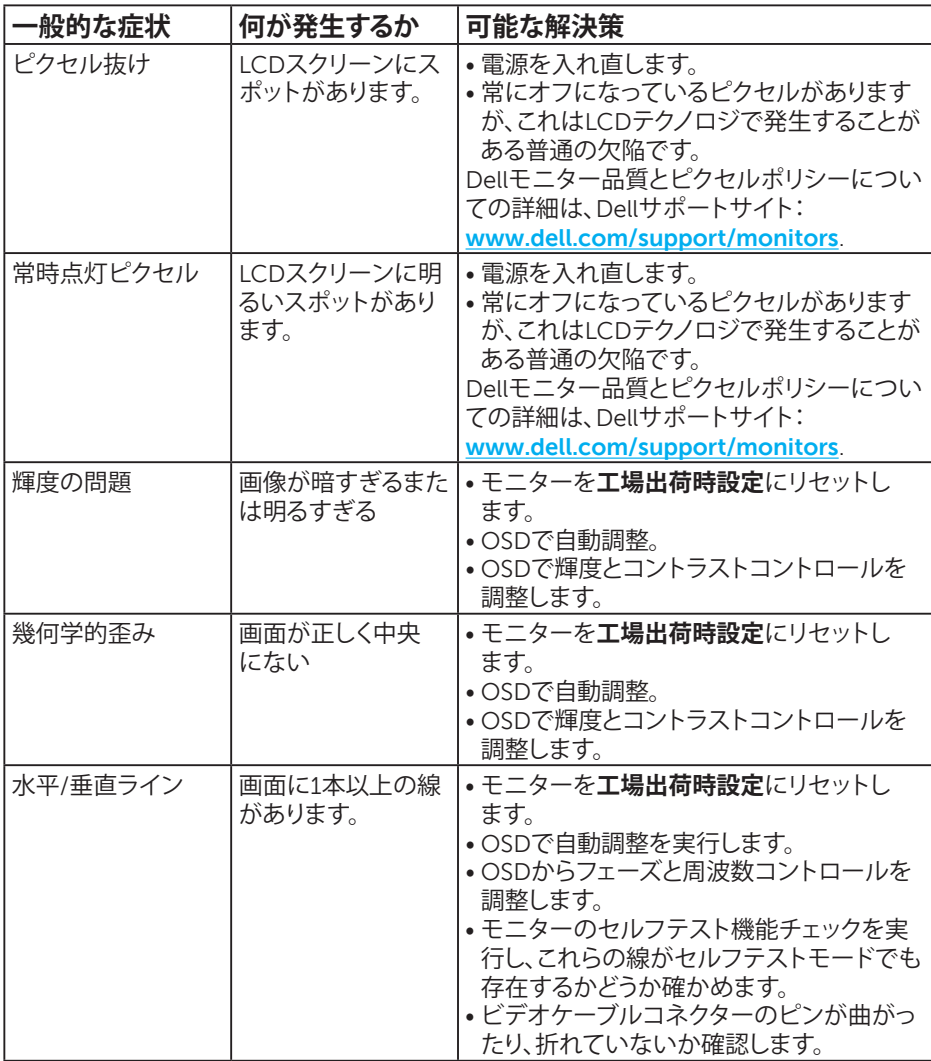

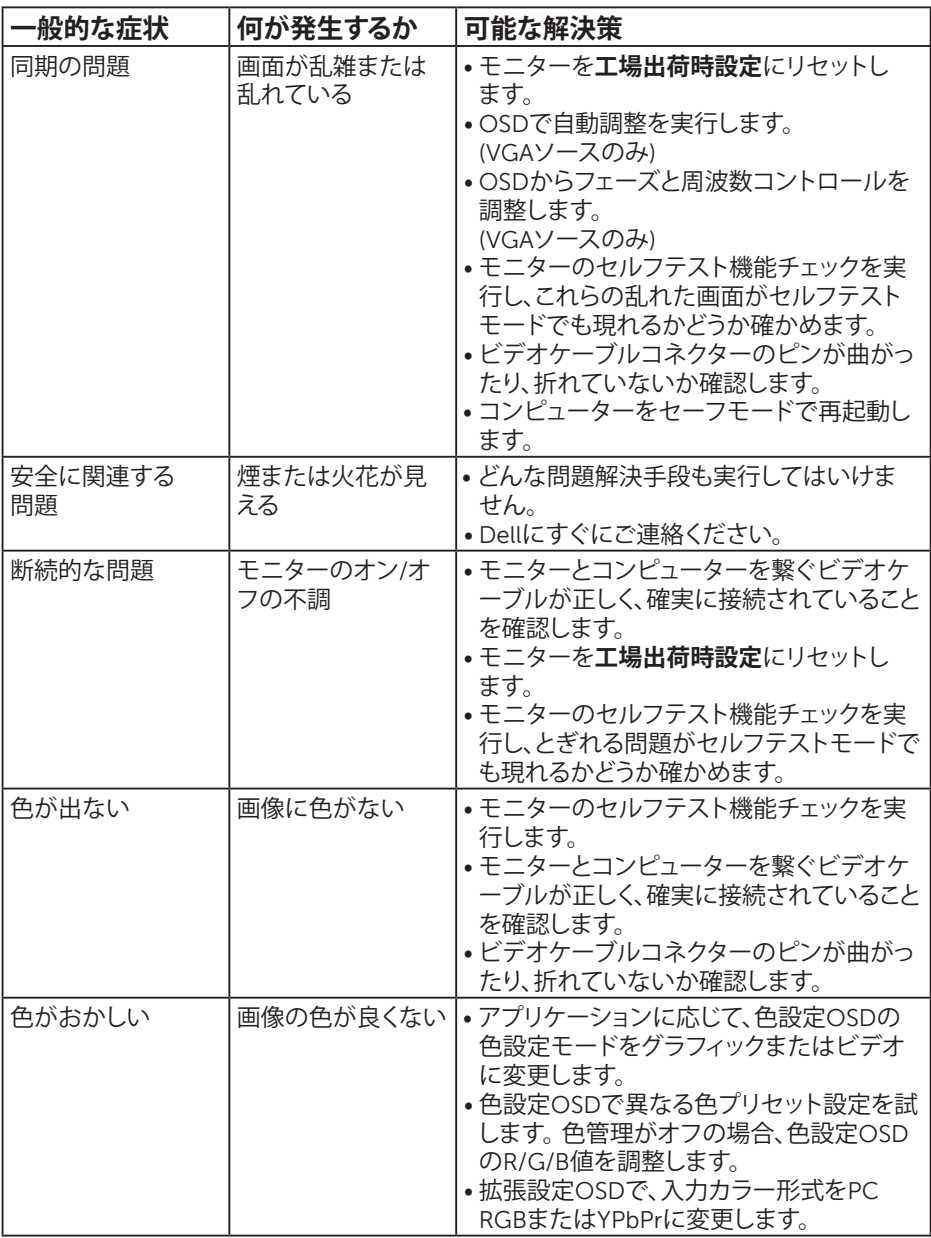

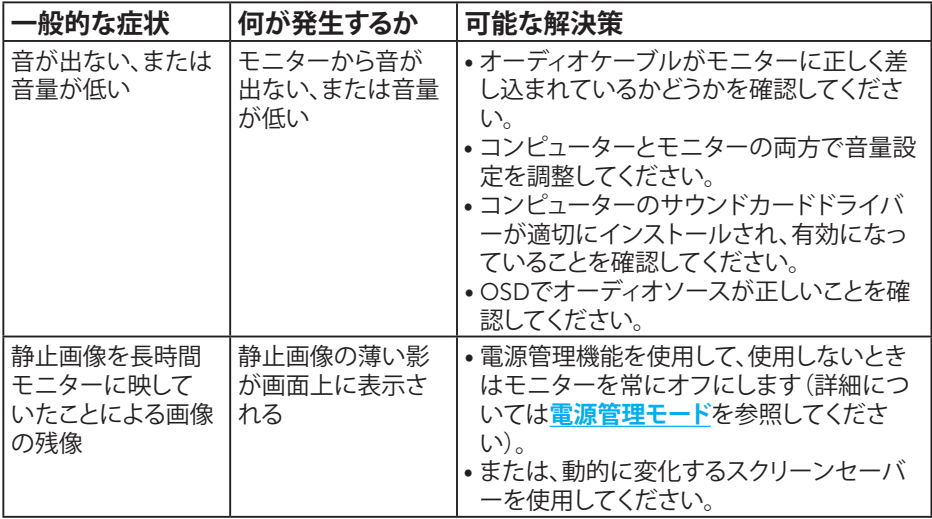

**注意**:「HDMI」またはDPモードの使用時は、位置調整は利用できません。

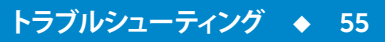

# **製品固有の問題**

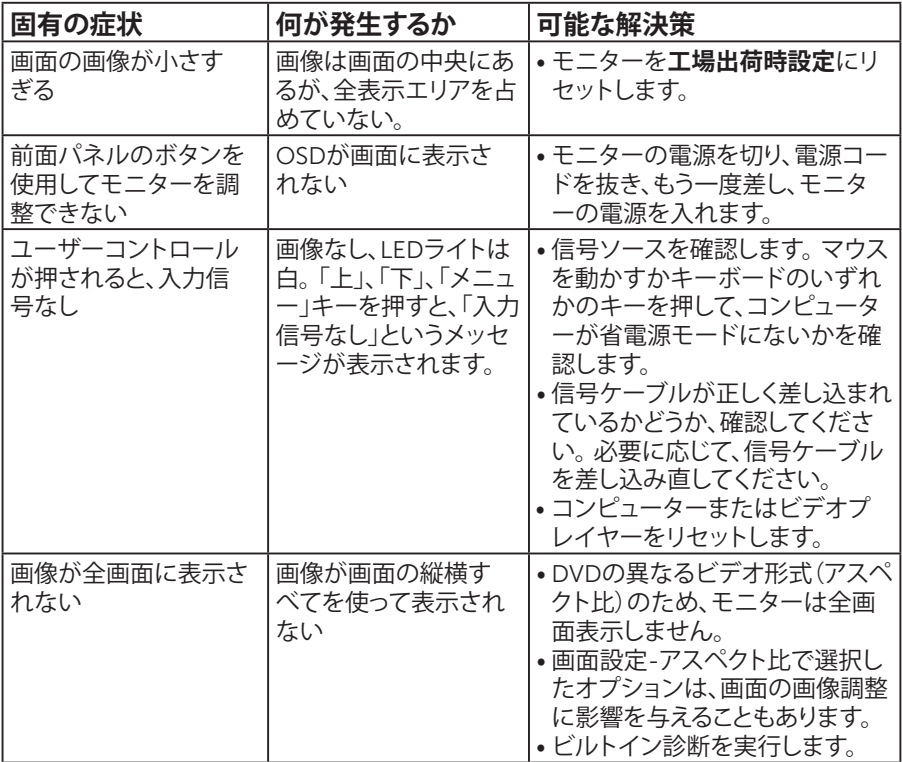

**注意**: HDMIまたはDPモードを選択した場合、自動調整機能は利用できませ  $h_{\circ}$ 

# **付録**

**危険:安全上の注意**

<span id="page-56-0"></span>**危険:この説明書で指定された以外の制御、調整、手順の使用は、感電、電気事故、 機械的な事故に繋がることがあります。**

安全上の注意については、製品情報ガイドを参照してください。

### **FCC通知(米国のみ)およびその他の規制情報**

FCC通知およびその他の規制情報については、規制コンプライアンスWebサイト **[www.dell.com\regulatory\\_compliance](http://www.dell.com\regulatory_compliance)**を参照してください。

### **このデバイスは、FCC規則パート15に準拠しています。操作は次の2つの条件に規 制されます:**

- (1) このデバイスは有害な干渉を引き起こしません
- (2) このデバイスは望ましくない操作を引き起こす可能性のある干渉を含め、受信 する任意の干渉を受容する必要があります

#### **Dellへのお問い合わせ**

**米国内のお客様は、800-WWW-DELL (800-999-3355) にお電話ください。**

**注意**:有効なインターネット接続がない場合には、連絡情報は仕入送り状、荷 造伝票、請求書、Dell製品カタログに掲載されています。

**Dellでは複数のオンライン、電話によるサポートとサービスオプションを提供してい ます。国や製品によってサービスが利用できるかどうか異なります。また、一部のサ ービスはお住まいの地域では提供していないことがあります。**

**オンラインのモニターサポートコンテンツを入手するには、以下の手順に従います。** 1. **[www.dell.com/support/monitors](http://www.dell.com/support)** にアクセスしてください。

**販売、技術サービス、顧客サービスについてDellに連絡する場合は、下記にお問い 合わせください。**

- **1. [www.dell.com/support](http://www.dell.com/support)** にアクセスしてください。
- **2.** ページ左上の**国/地域の選択**ドロップダウンメニューから、お住まいの国 または地域を確認します。
- **3. ページの左上にあるお問い合わせをクリックします。**
- **4.** 適切なサービスまたはサポートリンクを必要に応じて選択します。
- **5.** 希望するDellへの連絡方法を選択します。

# **モニターの設定**

## **画面解像度を1920 x 1080(最大)に設定する**

Microsoft Windowsオペレーティングシステムを使用している間、最適の画面パフ ォーマンスを発揮するには、次のステップを実行することで画面解像度を1920 x 1080ピクセルに設定します。

#### **Windows 7、Windows 8/Windows 8.1の場合:**

- **1.** Windows 8/Windows 8.1の場合のみ、デスクトップタイルを選択してクラシ ックデスクトップに切り替えます。
- **2.** デスクトップを右クリックし、画面解像度をクリックします。
- **3.** 画面解像度のドロップダウンリストをクリックし、1920 x 1080を選択しま す。
- **4.** OKをクリックします。

#### **Windows 10の場合:**

- **1.** デスクトップを右クリックし、**Display settings(ディスプレイ設定)**をクリック します。
- **2. Advanced display settings(詳細ディスプレイ設定)**をクリックします。
- **3. Resolution(解像度)**のドロップダウンリストをクリックし、1920 x 1080を選 択します。
- **4. Apply(適用)**をクリックします。

オプションとして1920 x 1080が表示されない場合、グラフィックスドライバーを更 新する必要があります。使用しているコンピューターシステムを最もよく表してい る以下のシナリオを選択し、それに従ってください。

- 1: **[インターネットに繋がった](#page-58-0)Dellデスクトップ、またはDellポータブルコンピュータ [ーを使用している場合](#page-58-0)**
- 2: **Dell[製以外のデスクトップ、ポータブルコンピューター、グラフィックカードをお持](#page-58-1) [ちの場合](#page-58-1)**

# <span id="page-58-0"></span>**インターネットに繋がったDellデスクトップ、またはDellポータブルコ ンピューターを使用している場合**

- **1. <http://www.dell.com/support>**に行き、サービスタグを入力し、グラフィッ クカード用の最新ドライバーをダウンロードします。
- **2.** グラフィックアダプター用ドライバーをインストールした後、解像度を再び 1920 x 1080に設定してみてください。

**注意**:解像度を1920 x 1080に設定できない場合、Dellに連絡し、これらの解 像度をサポートするグラフィックアダプターについてお尋ねください。

## <span id="page-58-1"></span>**Dell製以外のデスクトップ、ポータブルコンピューター、グラフィックカ ードをお持ちの場合**

#### **Windows 7、Windows 8/Windows 8.1の場合:**

- **1.** Windows 8/Windows 8.1の場合のみ、デスクトップタイルを選択してクラシ ックデスクトップに切り替えます。
- **2.** デスクトップを右クリックし、個人用設定をクリックします。
- **3.** ディスプレイの設定の変更をクリックします。
- **4.** 詳細設定をクリックします。
- **5.** ウィンドウの一番上にある説明から、グラフィックコントローラーのメーカー を特定します(例:NVIDIA、ATI、Intelなど)。
- **6.** グラフィックカード製造業者のWebサイトへ行き、更新されたドライバー を見つけます(例えば**<http://www.ATI.com>**または**[http://www.NVIDIA.](http://www.NVIDIA.com) [com](http://www.NVIDIA.com)**)。
- **7.** グラフィックアダプター用ドライバーをインストールした後、解像度を再び 1920 x 1080に設定してみてください。

#### **Windows 10の場合:**

- **1.** デスクトップを右クリックし、**Display settings(ディスプレイ設定)**をクリック します。
- **2. Advanced display settings(詳細ディスプレイ設定)**をクリックします。
- **3. Display adapter properties(ディスプレイアダプターのプロパティ)**をクリッ クします。
- **4.** ウィンドウの一番上にある説明から、グラフィックコントローラーのメーカー を特定します(例:NVIDIA、ATI、Intelなど)。
- **5.** グラフィックカード製造業者のWebサイトへ行き、更新されたドライバー を見つけます(例えば**http://www.ATI.com**または**http://www.NVIDIA. com**)。
- **6.** グラフィックアダプター用ドライバーをインストールした後、解像度を再び 1920 x 1080に設定してみてください。
- **注意**:解像度を1920 x 1080に設定できない場合、コンピュータメーカーに連 絡するか、1920 x 1080のビデオ解像度をサポートするグラフィックスアダプ ターの購入を考慮してください。

# **Windows 7、Windows 8/Windows 8.1、Windows 10でデュアルモ ニターをセットアップするための手順**

#### **Windows 7の場合**

ビデオケーブル(VGA、HDMI、DPなど)を用いてノートPCまたはデスクトップPCに 外部モニターを接続し、以下のセットアップ方法のいずれかに従います。

**方法1:キーボードショートカット「Win+P」を使用する**

- **1.** キーボードの**Windowsロゴキー**と **P**を押します。
- **2. Windowsロゴキー**を押したまま、**P**を押してディスプレイ選択を切り替えま す。

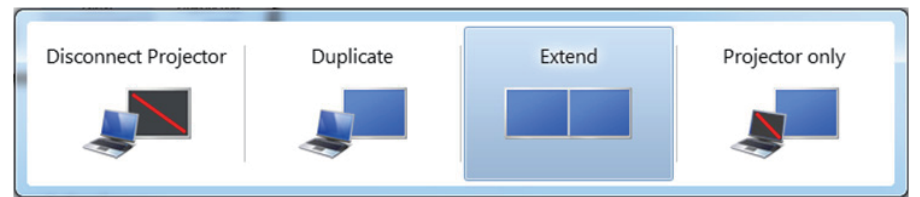

**方法2:「Screen Resolution(画面解像度)」メニューを使用する**

**1.** デスクトップを右クリックし、**Screen Resolution(画面解像度)**をクリックし ます。

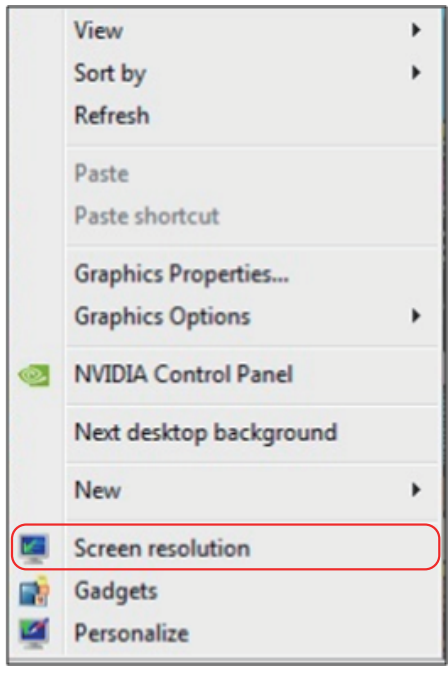

- **2. Multiple displays(複数ディスプレイ)**をクリックしてディスプレイ選択を選 択します。追加モニターが一覧に表示されていない場合、**Detect(検出)**を クリックします。
	- システムが追加したモニターを選択しない場合、システムを再起動し 1~3のステップを繰り返す必要があります。

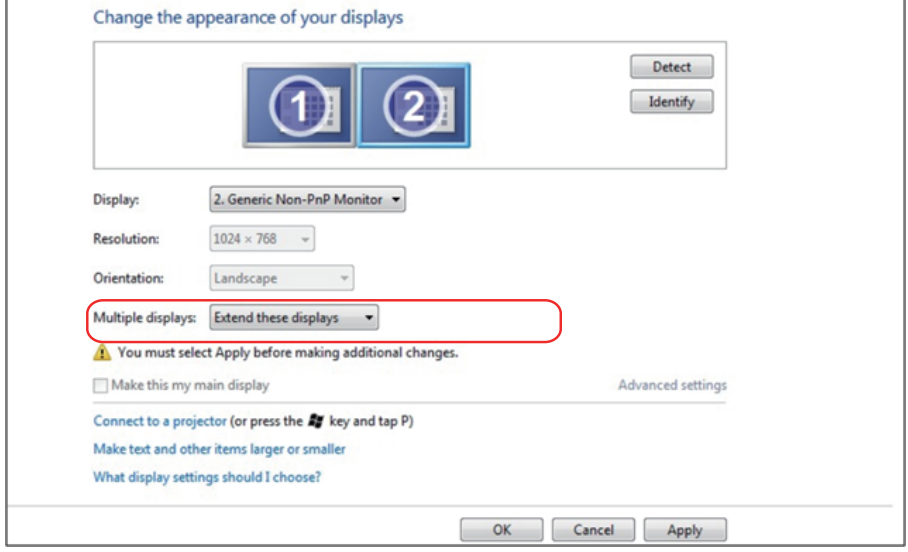

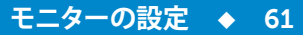

#### **Windows 8/Windows 8.1の場合**

ビデオケーブル(VGA、HDMI、DPなど)を用いてノートPCまたはデスクトップPCに 外部モニターを接続し、以下のセットアップ方法のいずれかに従います。

- **方法1:キーボードショートカット「Win+P」を使用する**
	- **1.** キーボードの**Windowsロゴキー**と **P**を押します。
	- **2. Windowsロゴキー**を押したまま、**P**を押してディスプレイ選択を切り替えま す。

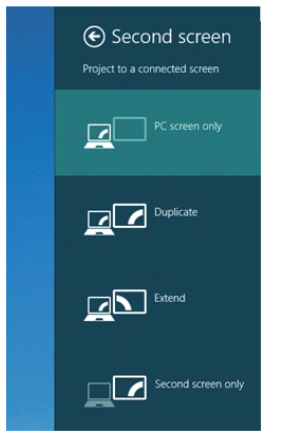

- **方法2:「Screen Resolution(画面解像度)」メニューを使用する**
	- **1.** スタート画面から、**Desktop(デスクトップ)**タイルを選択してクラシック Windowsデスクトップに切り替えます。

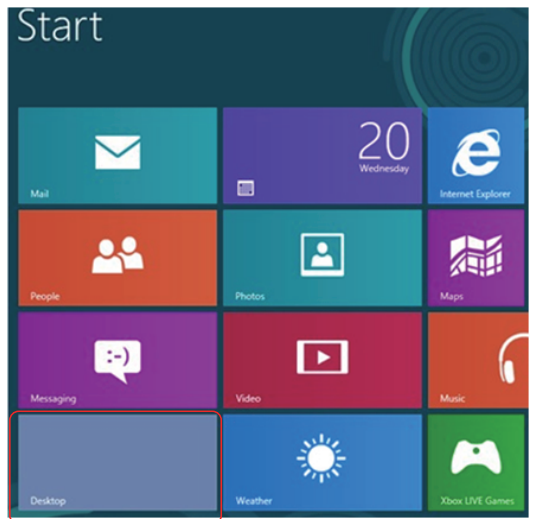

**2.** デスクトップを右クリックし、**Screen Resolution(画面解像度)**をクリックし ます。

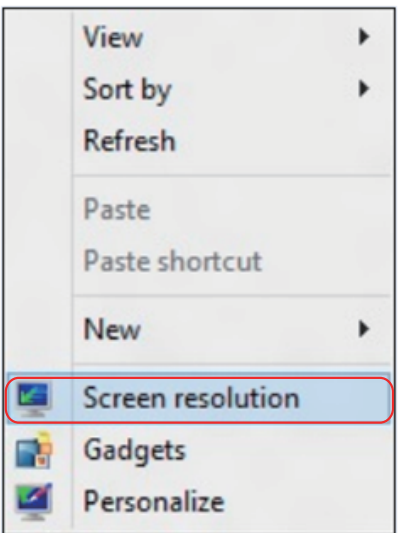

- **3. Multiple displays(複数ディスプレイ)**をクリックしてディスプレイ選択を選 択します。追加モニターが一覧に表示されていない場合、Detect(検出)を クリックします。
	- システムが追加したモニターを選択しない場合、システムを再起動し 1~3のステップを繰り返す必要があります。

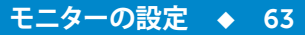

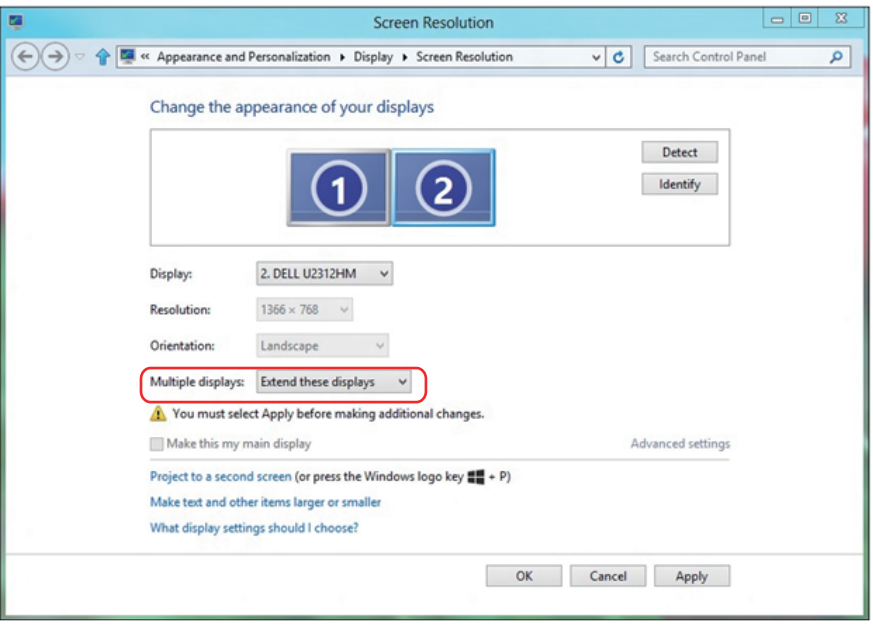

#### **Windows 7またはWindows 8/Windows 8.1で複数モニター用ディスプレイスタ イルの設定**

外部モニターをセットアップしたら、**Multiple displays(複数ディスプレイ)**メニュ ーから希望のディスプレイスタイル: (複製、拡張、デスクトップオンの表示)を選択 できます。

**• Duplicate these displays(これらのディスプレイの複製):**同じ解像度の2台 のモニター上に、低い解像度を持つモニターに基づいて選択された同じ画 面を複製します。

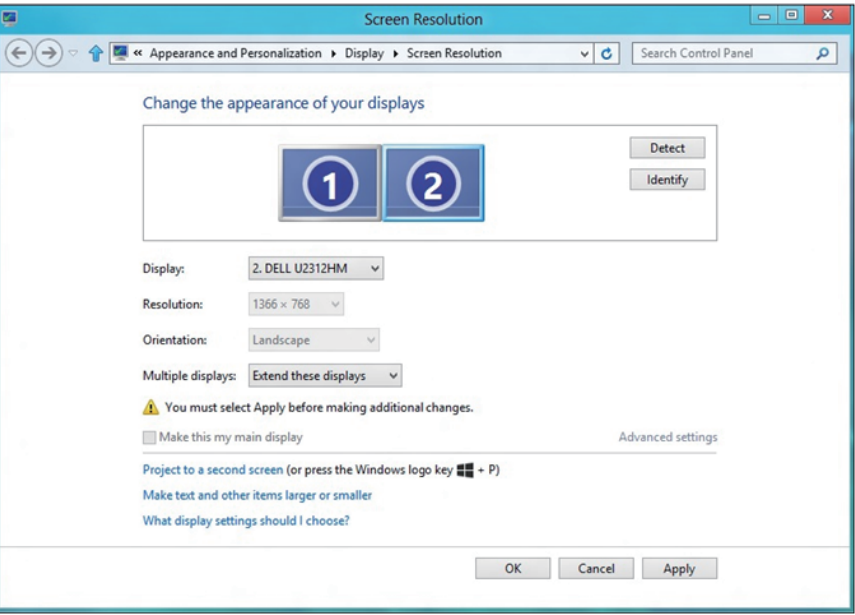

**Windows 8/Windows 8.1の場合**

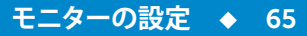

**• Show desktop only on(デスクトップのみの表示):**特定モニターのステー タスを表示します。このオプションは一般に、ノートPCがPCとして使用され ているとき、ユーザーが大きな外部モニターを楽しむことができるように使 用されます。最新のノートPCはほとんど、メインストリーム解像度に対応し ています。上の図に示したように、ノートPCのモニターの解像度は 1280 x 800のみですが、27"の外部LCDモニターに接続すると、解像度は直 ちに1920 x 1080フルHD品質に向上します。

#### **Windows 7の場合**

Change the appearance of your displays

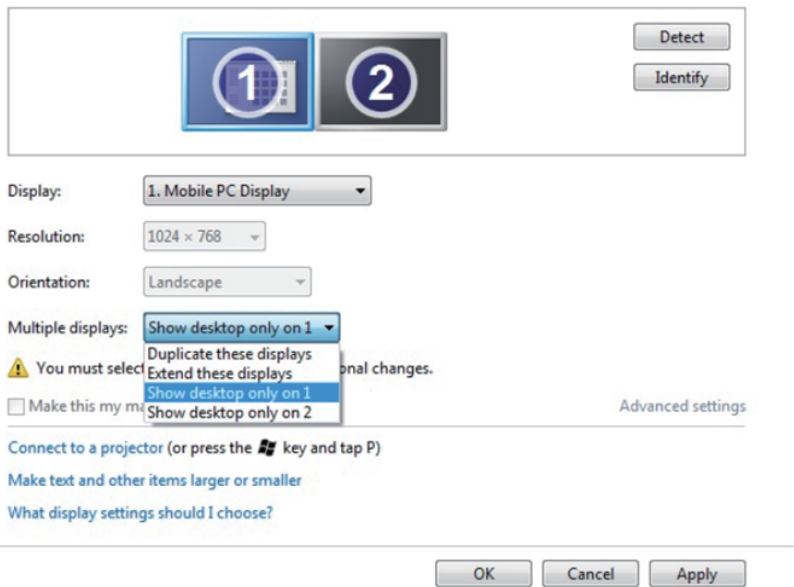

#### Change the appearance of your displays

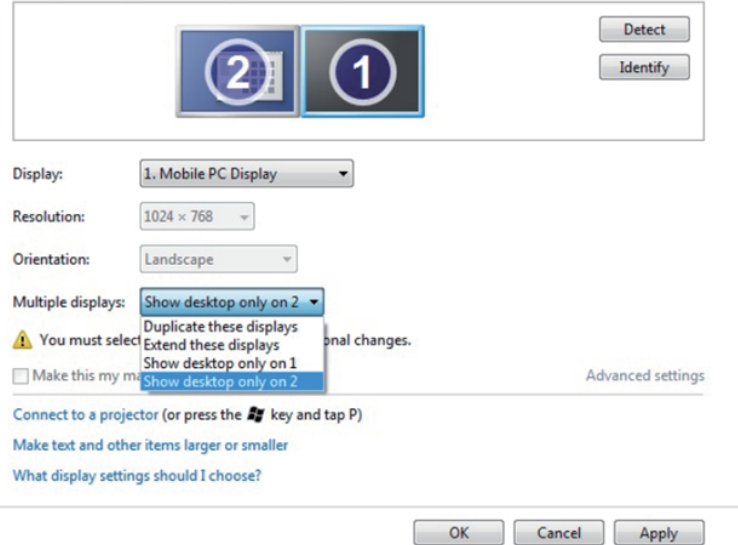

### **Windows 8/Windows 8.1の場合**

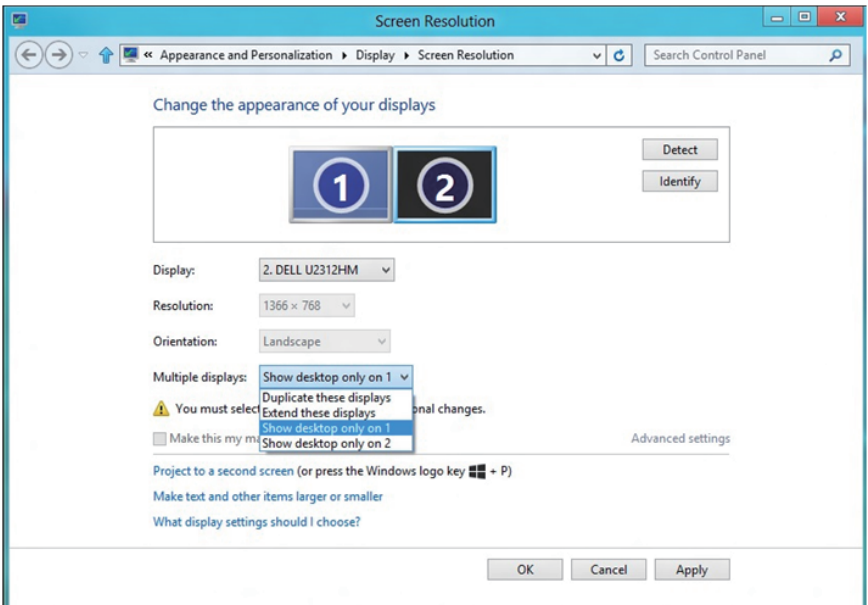

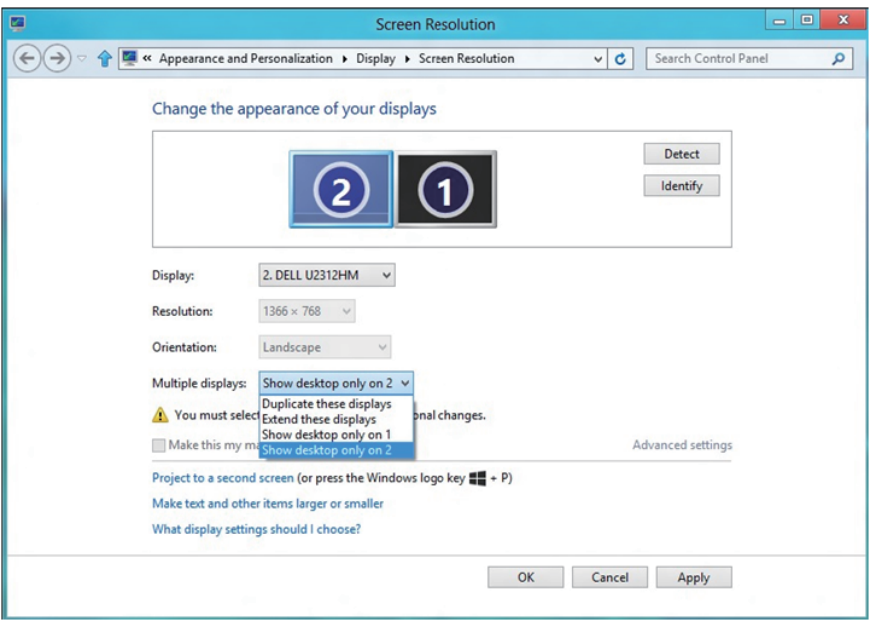

#### **Windows 10の場合**

ビデオケーブル(VGA、DVI、DP、HDMIなど)を用いてノートPCまたはデスクトップ PCに外部モニターを接続し、以下のセットアップ方法のいずれかに従います。

**方法1:キーボードショートカット「Win+P」を使用する**

- **1.** キーボードの**Windowsロゴキー**と **P**を押します。
- **2. Windowsロゴキー**を押したまま、**P**を押してディスプレイ選択を切り替えま す。

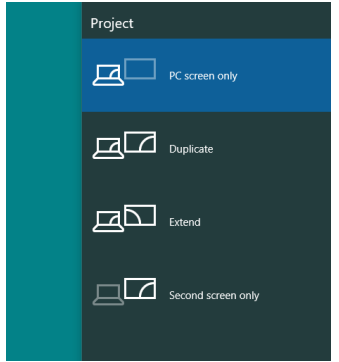

**方法2:「Screen Resolution(画面解像度)」メニューを使用する**

**1.** デスクトップ上で右クリックし、**Display Settings(ディスプレイ設定)**をクリッ クします。

**モニターの設定 69**

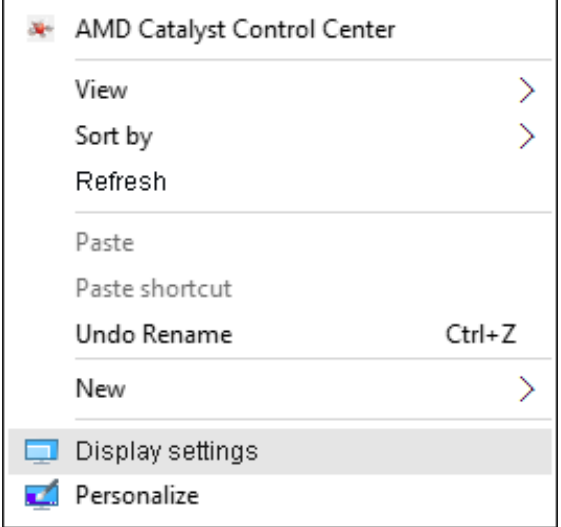

- **2. Customize your display(ディスプレイのカスタマイズ)**をクリックして、 ディスプレイを選択します。追加モニターが一覧に表示されていない場 合、Detect(検出)をクリックします。
	- システムが追加したモニターを選択しない場合、システムを再起動し1 ~2のステップを繰り返す必要があります。

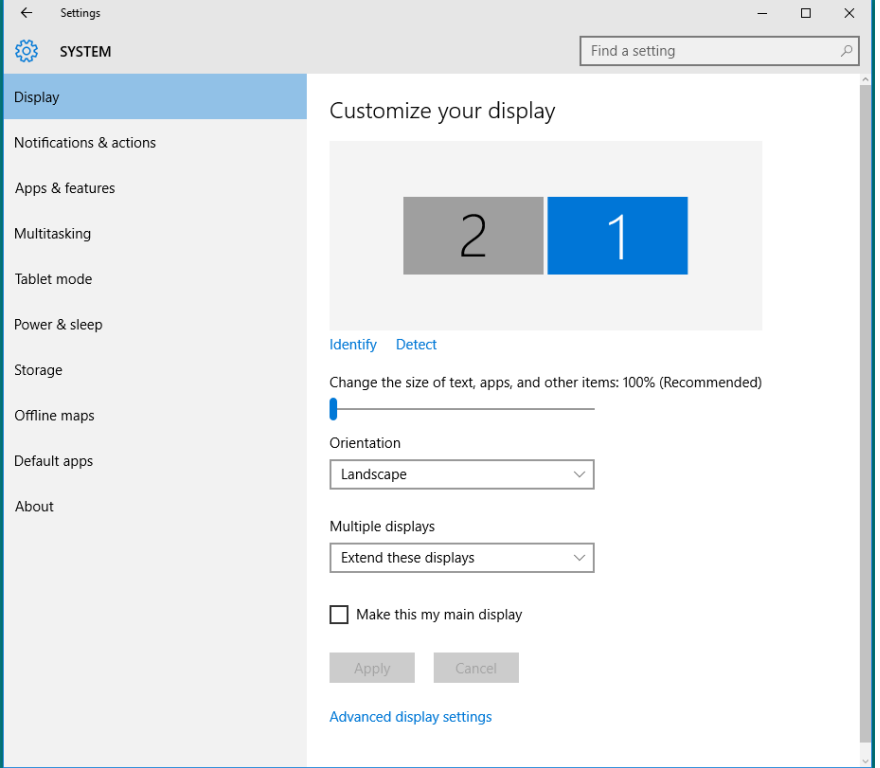

**70 モニターの設定**

#### **Windows 10での複数モニター用ディスプレイスタイルの設定**

外部モニターをセットアップしたら、**Multiple displays(複数ディスプレイ)**メニュ ーから希望のディスプレイスタイル:複製、拡張、特定のモニターのみ表示、切断。

**• Duplicate these displays(これらのディスプレイの複製):**同じ解像度の2台 のモニター上に、低い解像度を持つモニターに基づいて選択された同じ画 面を複製します。

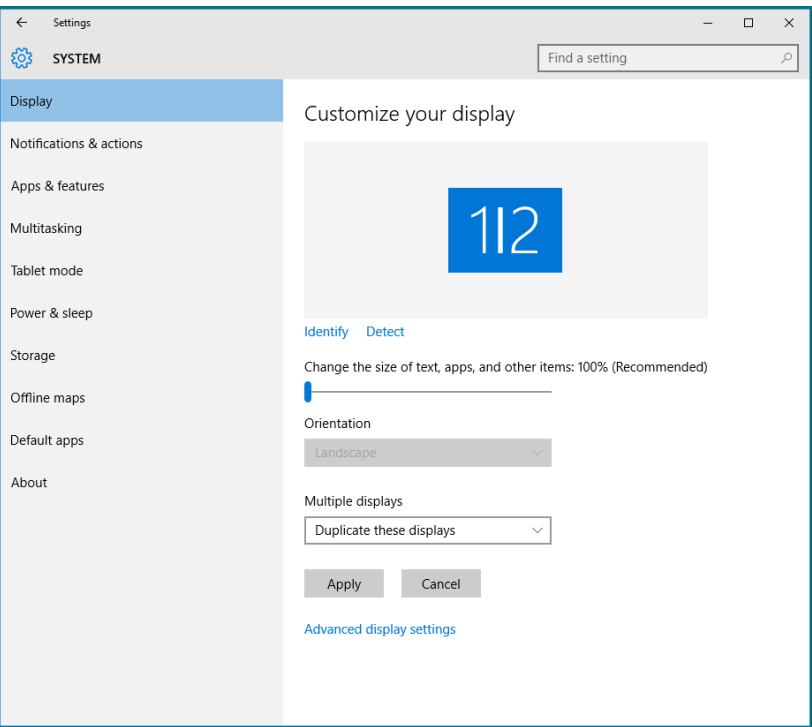

**• Extend these displays(これらのディスプレイの拡張):**外部モニターがノー トPCに接続されているとき、このオプションを推奨します。各モニターは、ユ ーザー体験を向上するために異なる画面を独立して表示できます。画面の 関連する位置はここでセットアップできます。例えば、モニター1をモニター2 の左にくるようにセットアップしたり、その逆になるようにセットアップしたり できます。これは、ノートPCとLCDモニターの物理的位置関係によって異な ります。両方のモニターに表示される水平線は、ノートPCまたは外部モニタ ーに基づいています。これらはすべて調整可能オプションで、すべてのユー ザーはメイン画面のモニターを拡張されたモニターにドラッグする必要が あります。

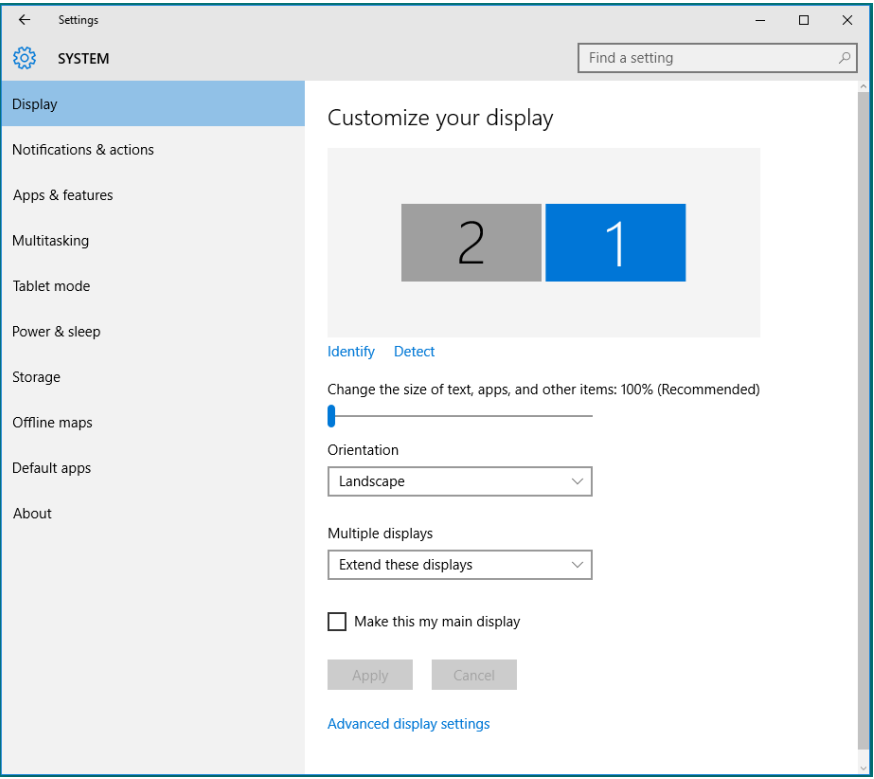
**• Show only on…(特定のモニターのみ表示):**特定モニターのステータスを 表示します。このオプションは一般に、ノートPCがPCとして使用されている とき、ユーザーが大きな外部モニターを楽しむことができるように使用され ます。最新のノートPCはほとんど、メインストリーム解像度に対応していま す。下図に示したように、ノートPCのモニターの解像度は1280 x 800のみ ですが、27インチの外部LCDモニターに接続すると、解像度は直ちに 1920 x 1080フルHD品質に向上します。

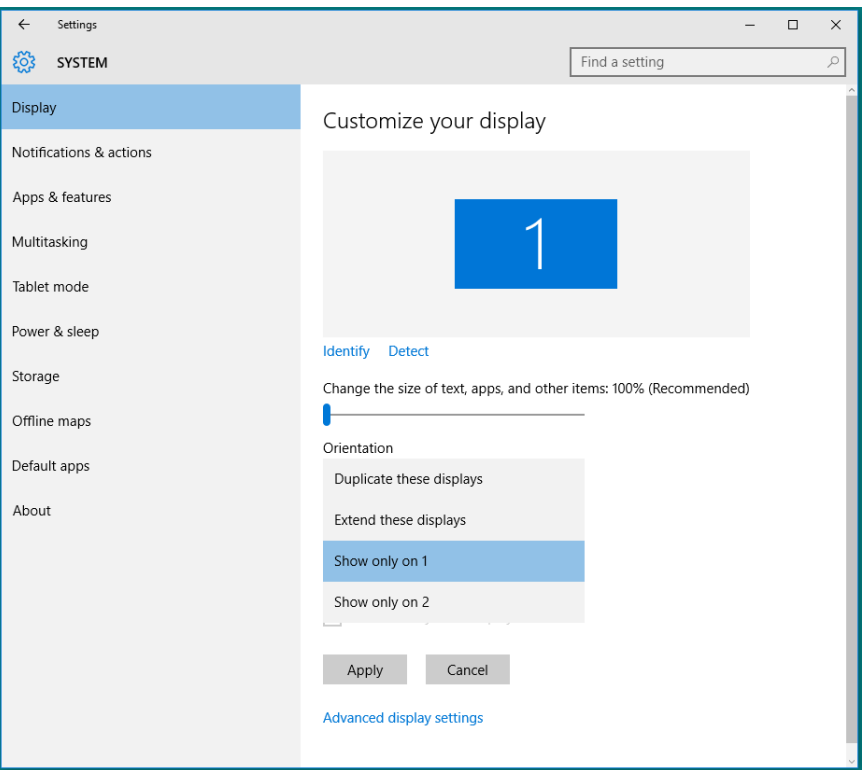

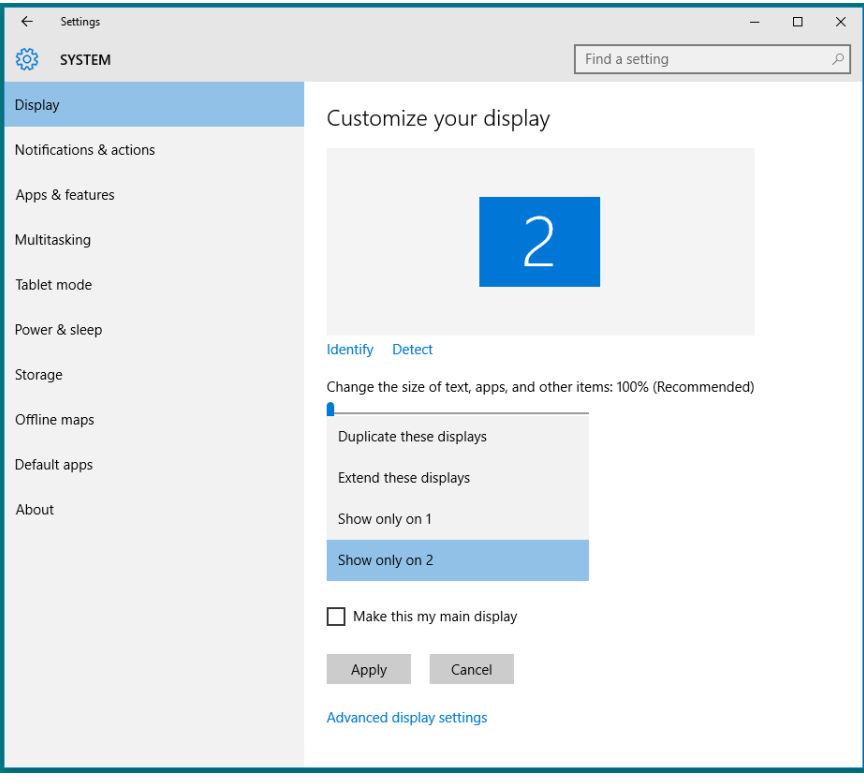